# **だれでもできる 出 来 形 管 理 クラウド**

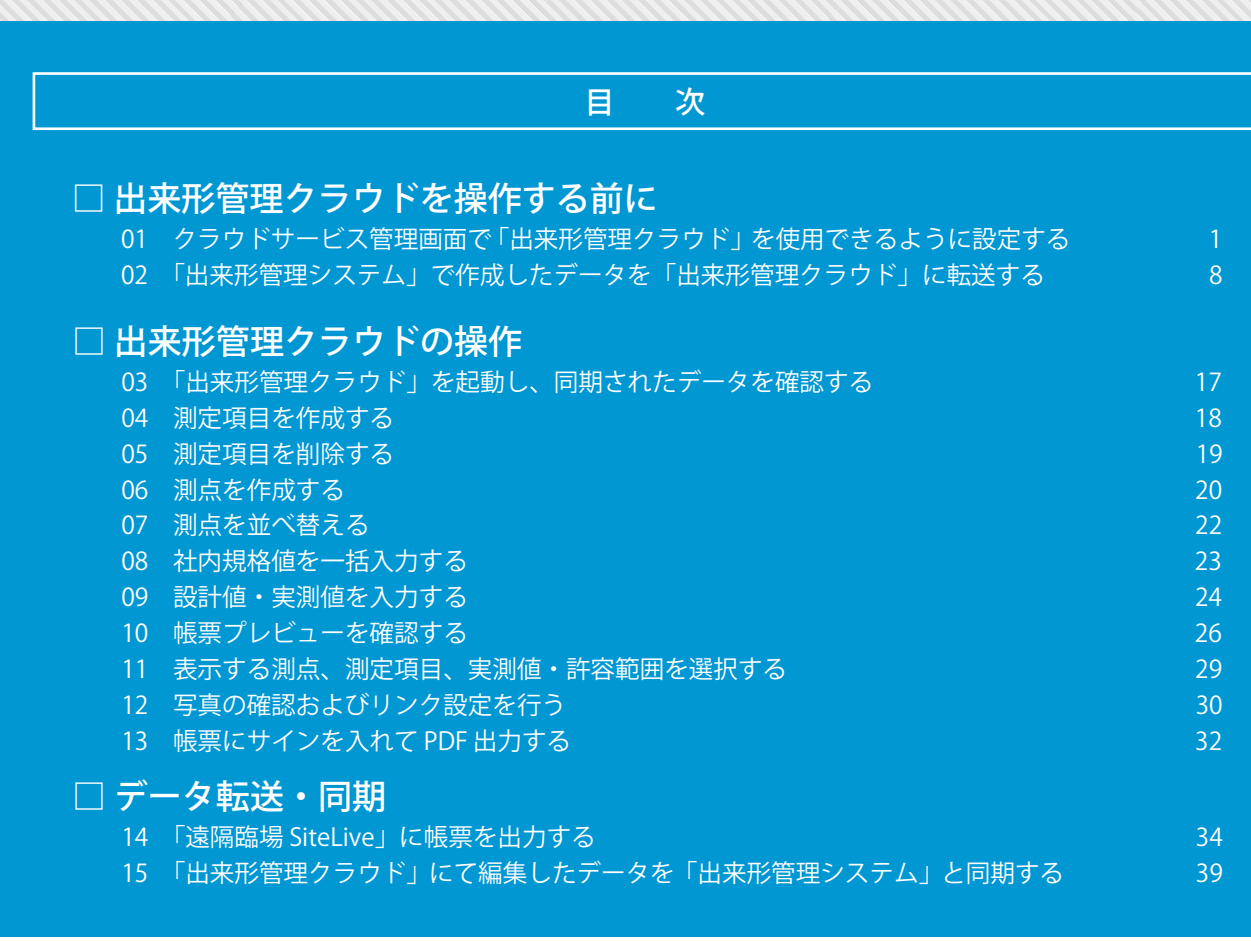

# **K** KENTEM

<span id="page-1-0"></span>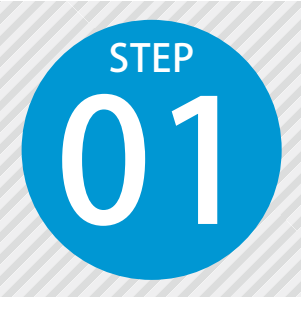

# **クラウドサービス管理画面で「出来形管 理クラウド」を使用できるように設定する**

出来形管理クラウドを使用するには、クラウドサービス管理画面での設定が必要 です。

## 設定の流れ

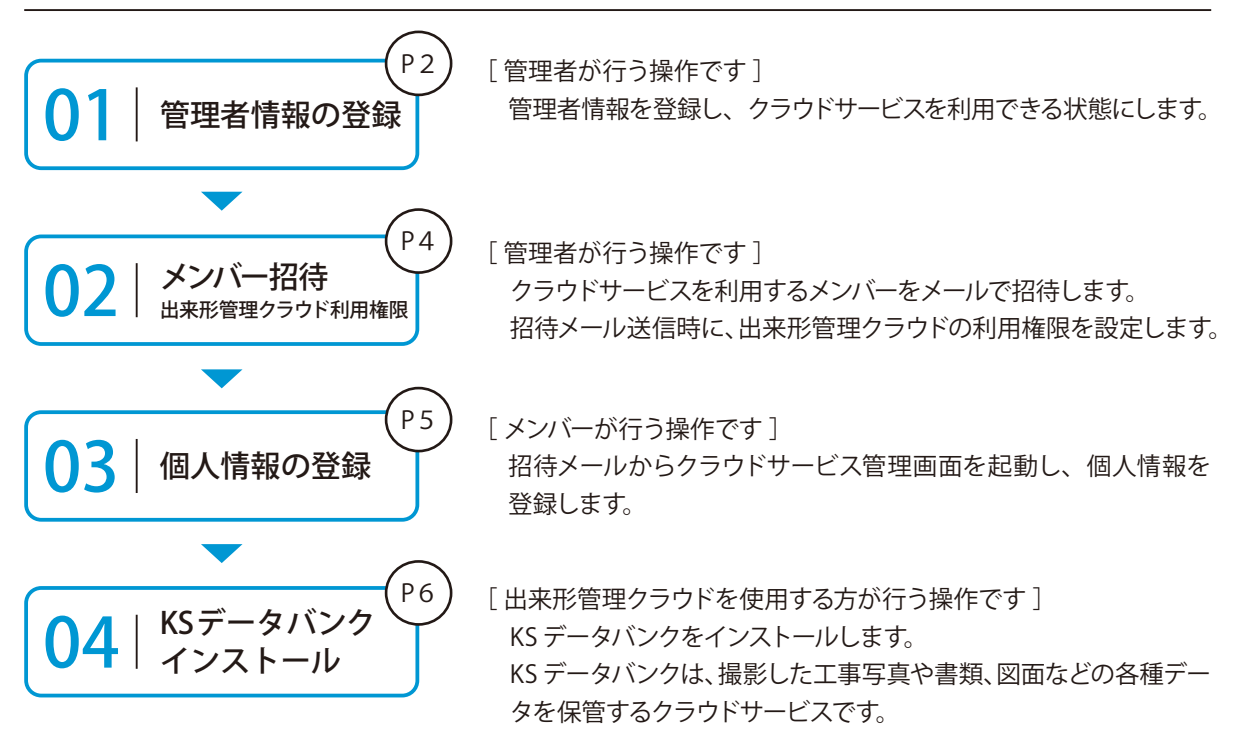

### 詳しい操作方法についてのご案内

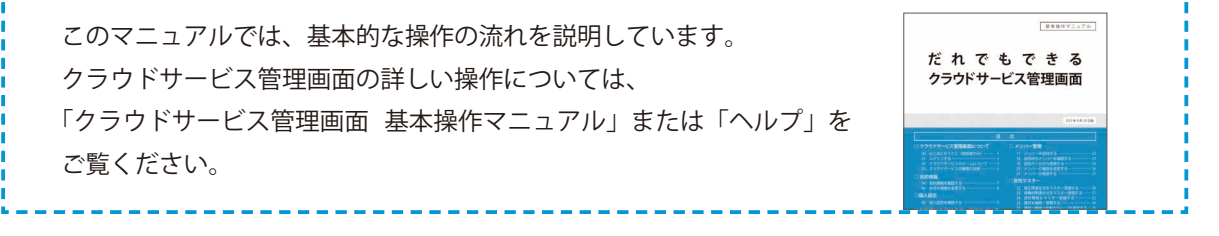

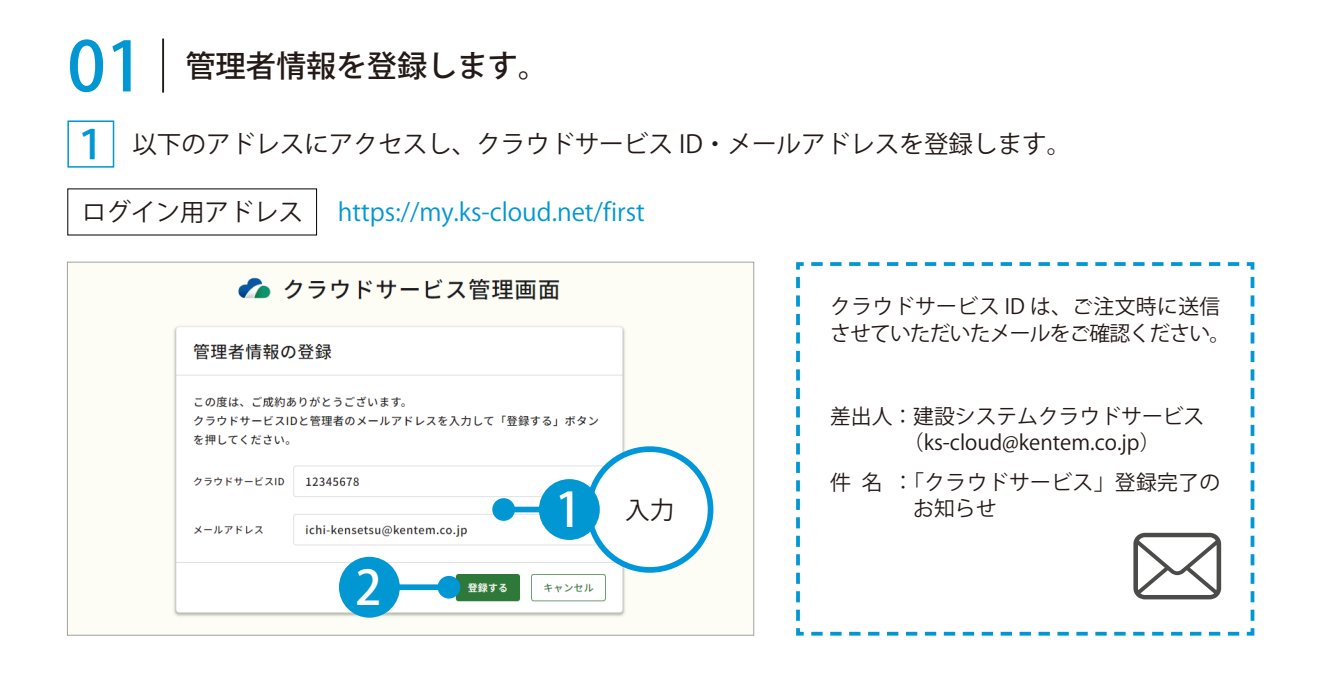

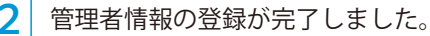

※登録されたメールアドレスにメールが送信されます。

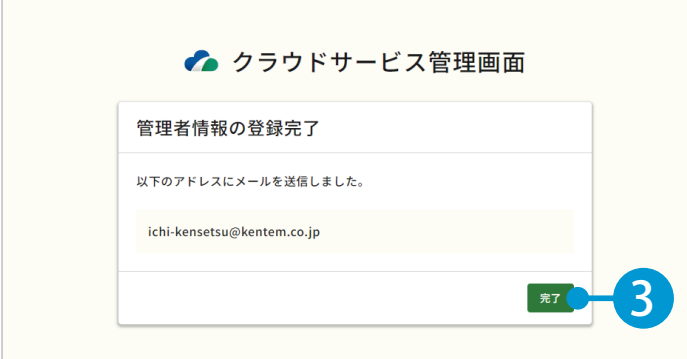

3 メールの URL からクラウドサービス管理画面を立ち上げます。

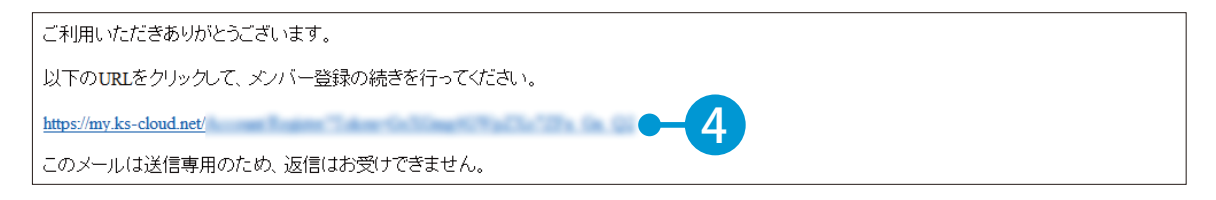

出来形管理クラウドを操作する前に クラウドサービス管理画面

4 引き続き、名前・パスワードを登録します。

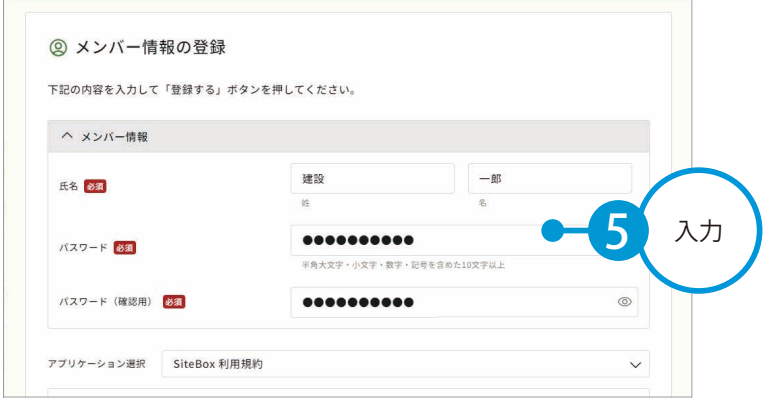

### 5 | 利用規約に同意し、登録を完了します。

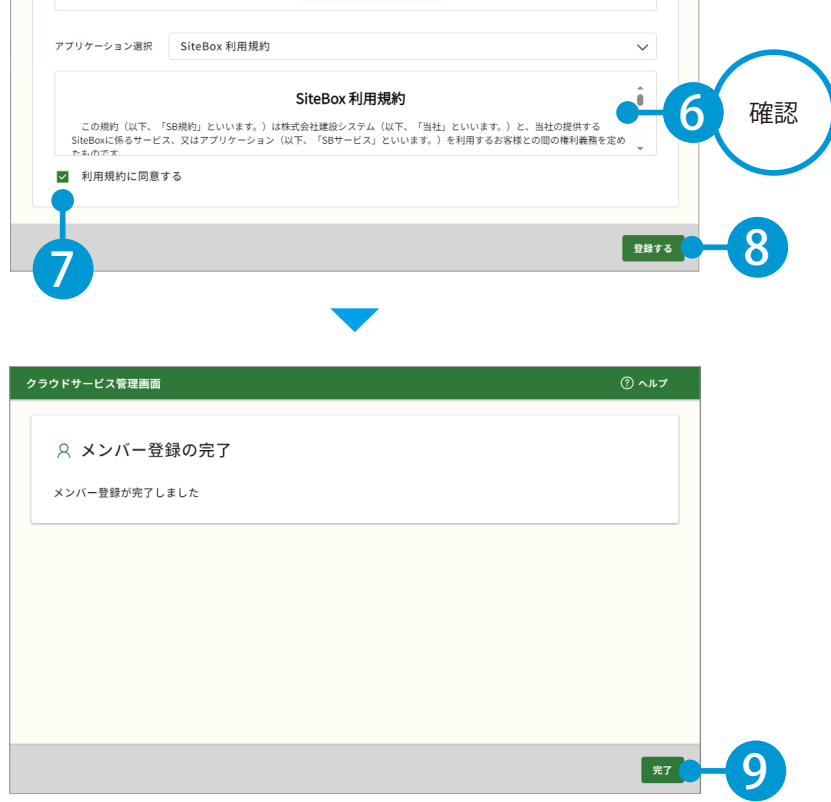

## ● ● フ | クラウドサービスを利用するメンバーをメールで招待します。

1 | [メンバー管理] → [メンバー招待] をクリックします。

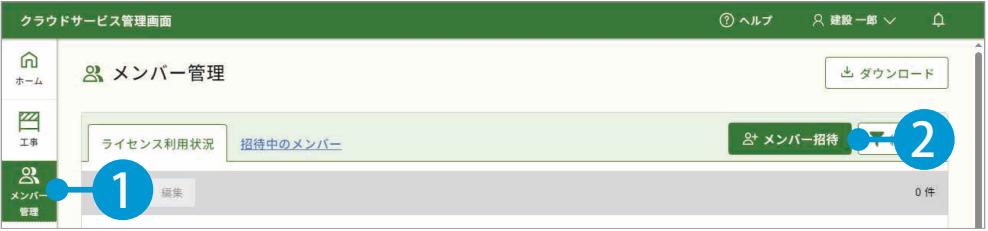

2 招待するメンバーのメールアドレスを入力します。

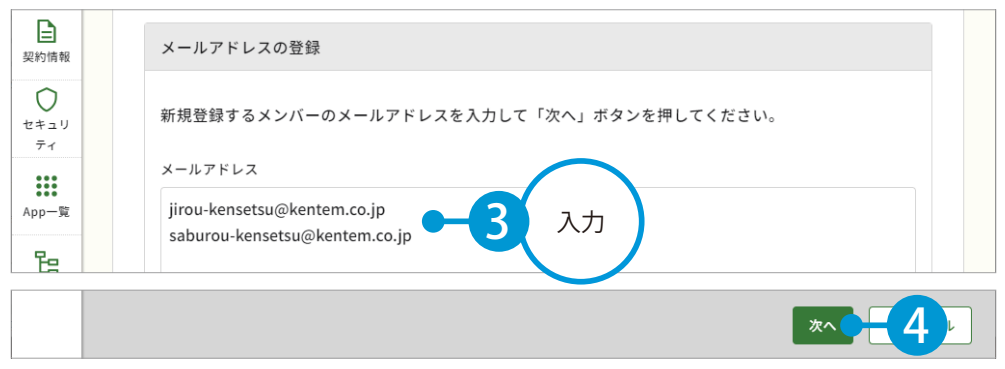

※個人のメールアドレスをお持ちでない場合は、フリーのメールアドレスをご登録していただく必要がございます。

### 3 メンバーの権限等を設定し、出来形管理クラウドの[利用]にチェックを付けます。

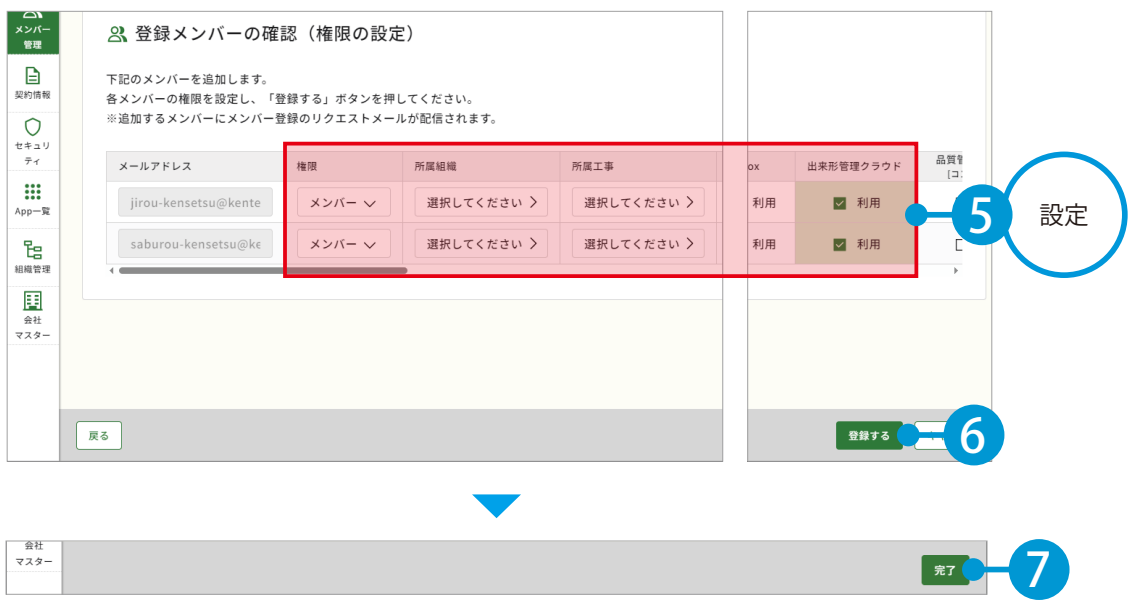

4

※登録した各メールアドレスに、招待メールが配信されます。配信されたメールには、有効期限があります。

### 出来形管理クラウドを操作する前に クラウドサービス管理画面

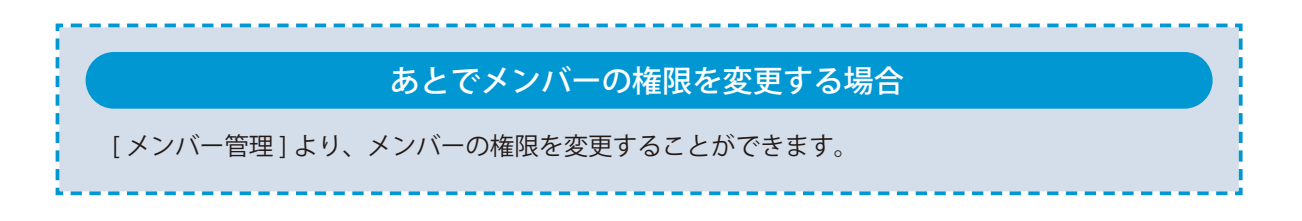

### ■ 招待メールから、個人情報を登録します。

招待者にはメールが届きます。メールの URL をクリックし、クラウドサービス管理画面を起動します。

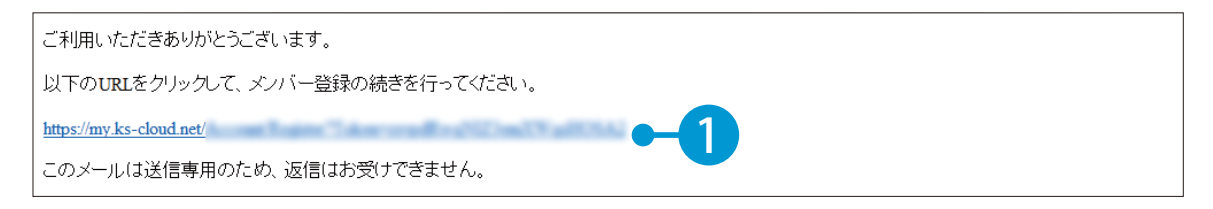

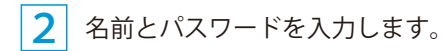

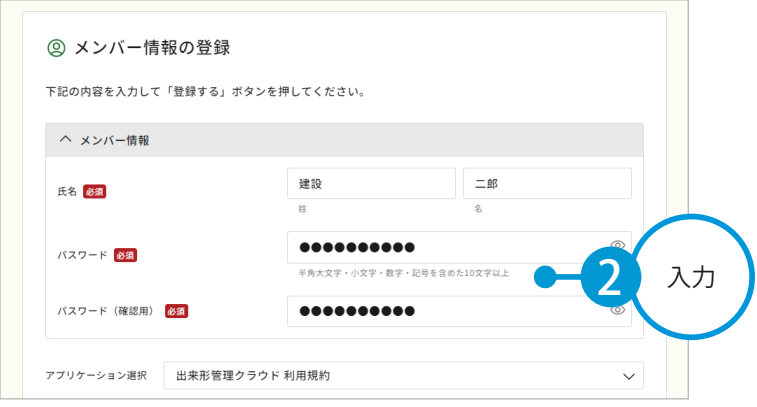

利用規約に同意し 、登録を完了します。

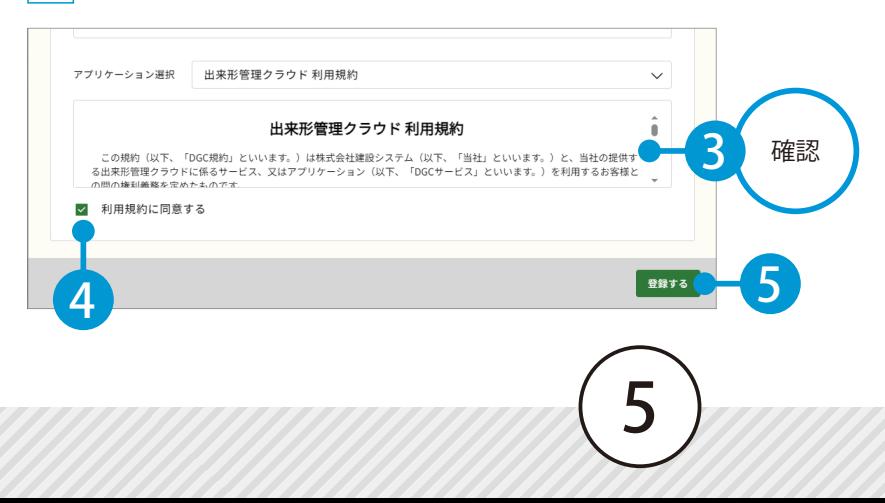

クラウドサービス管理画面 出来形管理クラウドを操作する前に

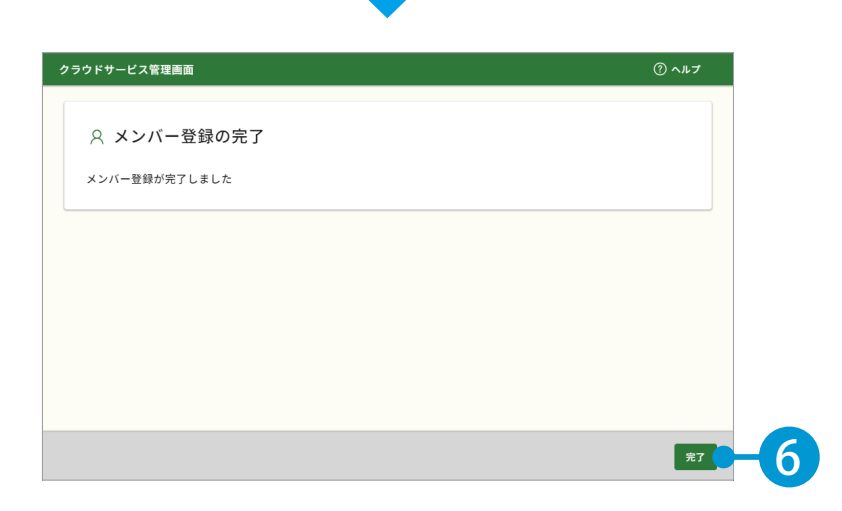

# $\overline{04}$  KS データバンクをインストールします。

1 [App 一覧]→ [インストーラ]をクリックします。

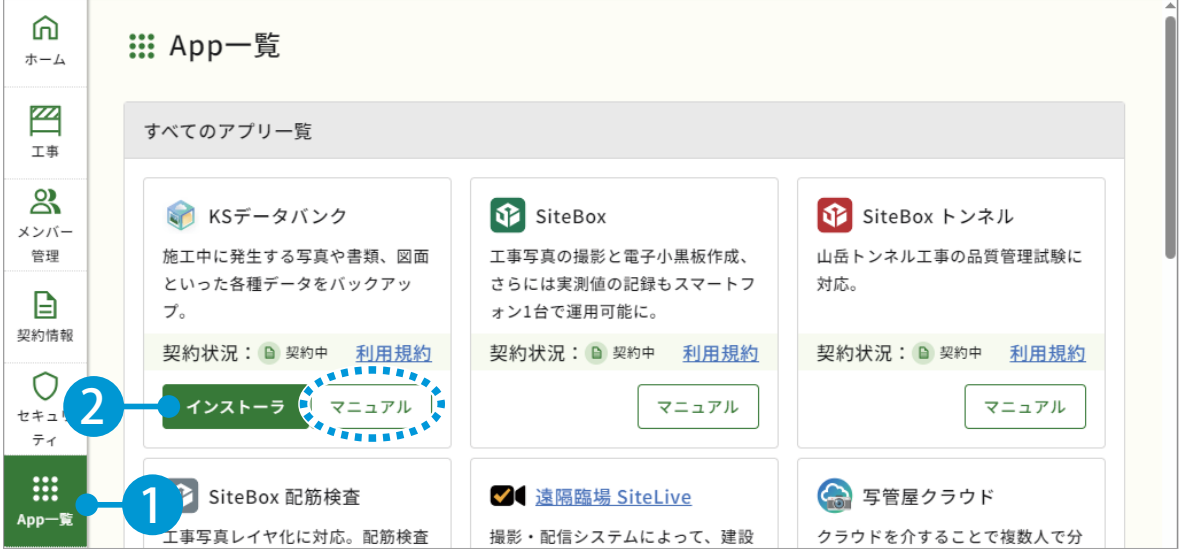

※インストールの手順に関しては、[マニュアル]をクリックし、ダウンロードしてください。

### KS データバンクの操作について

ヘルプ機能をお使いください。 KSデータバン ホーム 設定 ヘルプ  $\overline{\mathbf{m}}$ KS データバンクの画面上の [ヘルプ] タブ 3  $(\mathbf{v})$ → [ヘルプ]でヘルプが起動します。 ヘルプ バージョン情報  $\frac{1}{\sqrt{15}}$ 

出来形管理クラウドを操作する前に クラウドサービス管理画面

# 出来形管理クラウドを起動します。

 $\begin{array}{|c|l|}\hline \textbf{1} & \text{[b} - \text{[c]} \end{array}$  [ホーム] の利用可能なアプリー覧から [出来形管理クラウド] をクリックします。

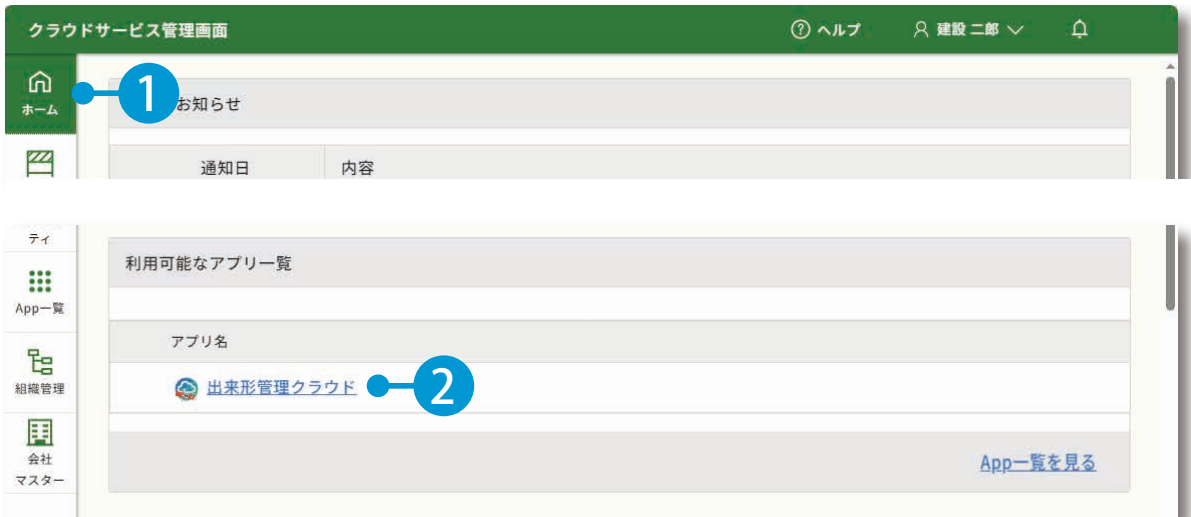

<span id="page-8-0"></span>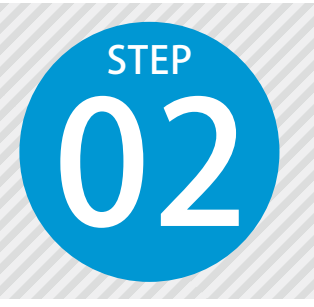

# **「出来形管理システム」で作成したデータ を「出来形管理クラウド」に転送する**

出来形管理システムで作成した工種、測点、入力した設計値をクラウドを経由 して出来形管理クラウドに転送します。

## 出来形管理システムでの操作の流れ

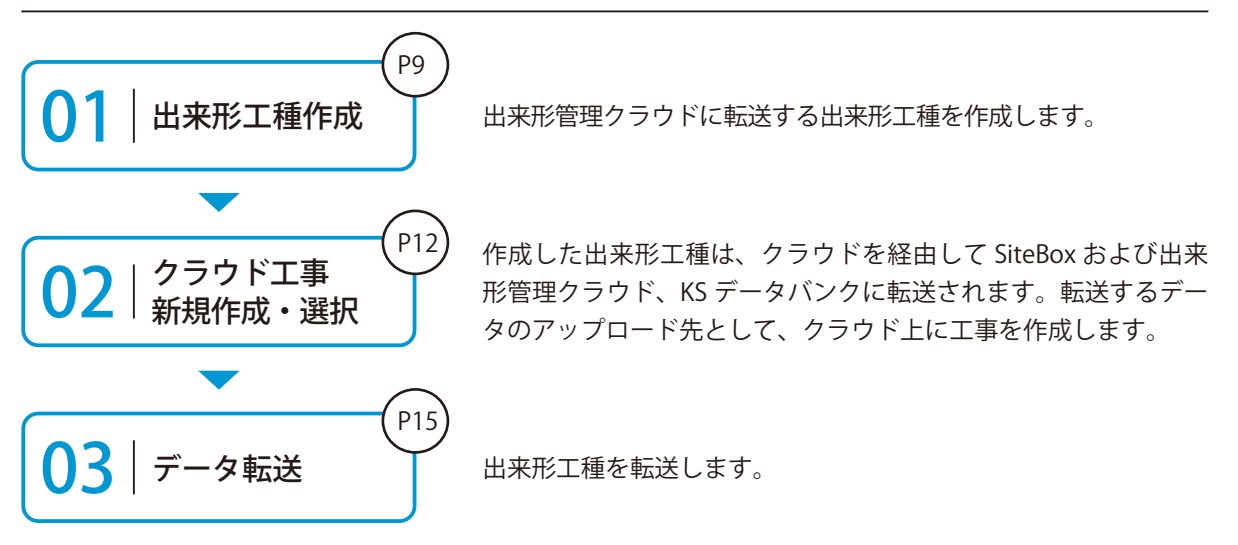

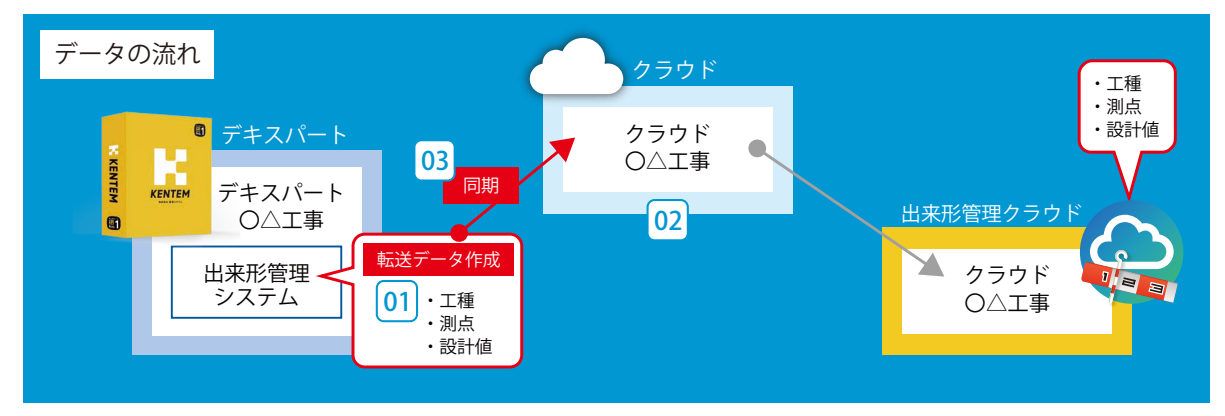

### 詳しい操作方法についてのご案内

 $\neq$   $\frac{1}{2}$   $\frac{1}{2}$   $\frac{1}{2}$   $\frac{1}{2}$ このマニュアルでは、基本的な操作の流れを説明しています。 だれでもできる 出来形工種の作成方法など、出来形管理システムの詳しい操作について 出来形管理システム は、「出来形管理システム 基本操作マニュアル」または 「ヘルプ」 をご 覧ください。

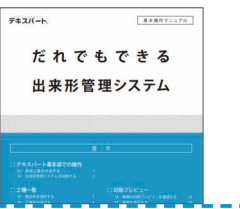

出来形管理クラウドを操作する前に デキスパート(出来形管理システム)

△ 設計書管理機能で工種を登録している場合

設計書管理の使い方については、「設計書管理 基本操作マニュアル」をご参照ください。

### 01 ここでは、出来形管理基準を参照して出来形工種を作成します。

[工種作成]→[出来形管理基準を参照して作成する]をクリックします。

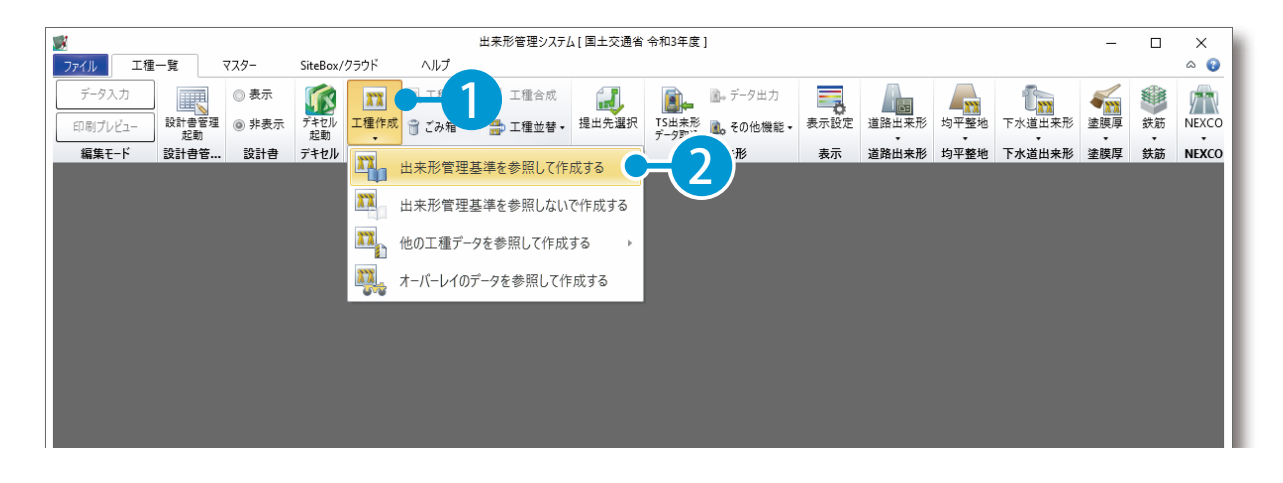

9

### 規格値マスタを選択し、[選択]をクリックします。

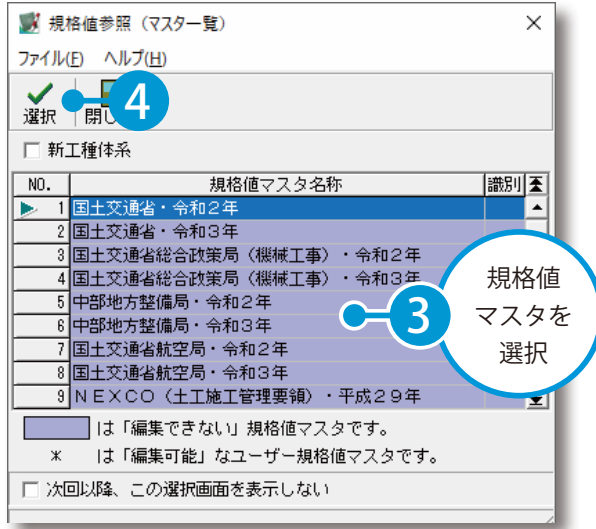

### よくあるお問い合わせ

規格値マスタ名称欄に規格値マスタが何 も表示されない場合は、出来形管理シス テムを終了し、保守会員様専用サイトか ら施工管理基準マスターをインストール する必要があります。インストールが完 了したら、出来形管理システムを起動し、 [工種作成] を実行してください。

デキスパート(出来形管理システム) 出来形管理クラウドを操作する前に

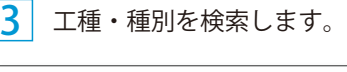

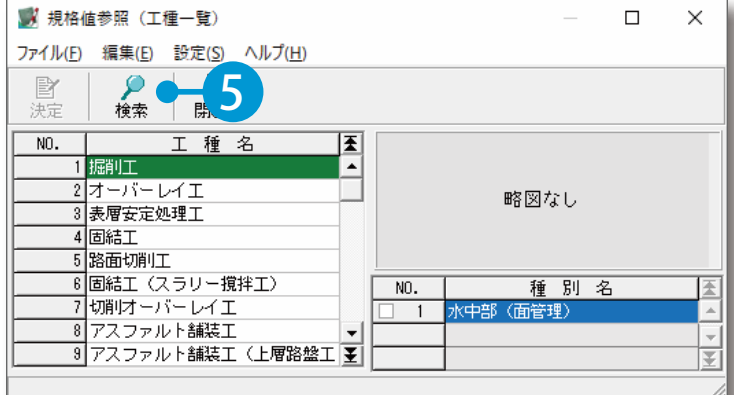

 検索対象を選択し、キーワードを 入力して検索します。

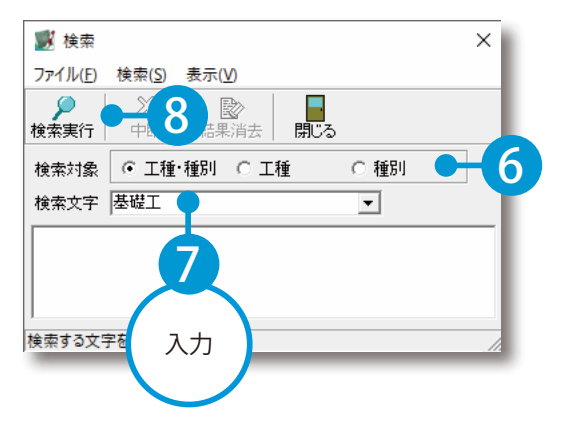

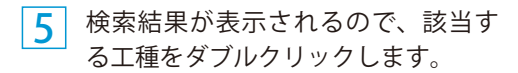

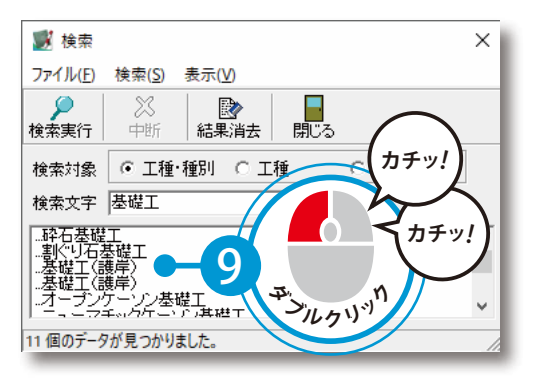

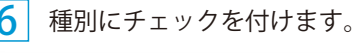

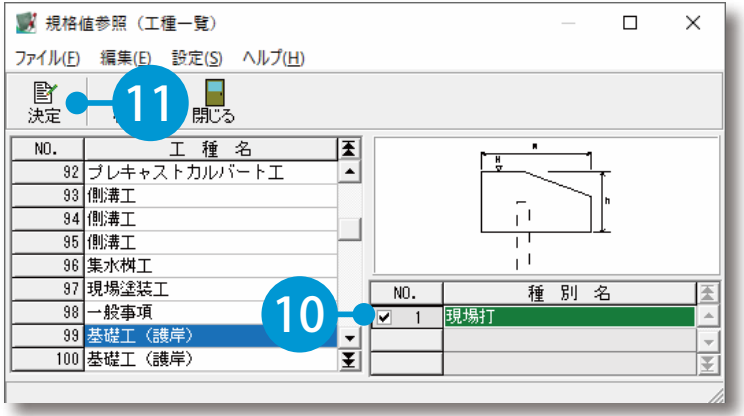

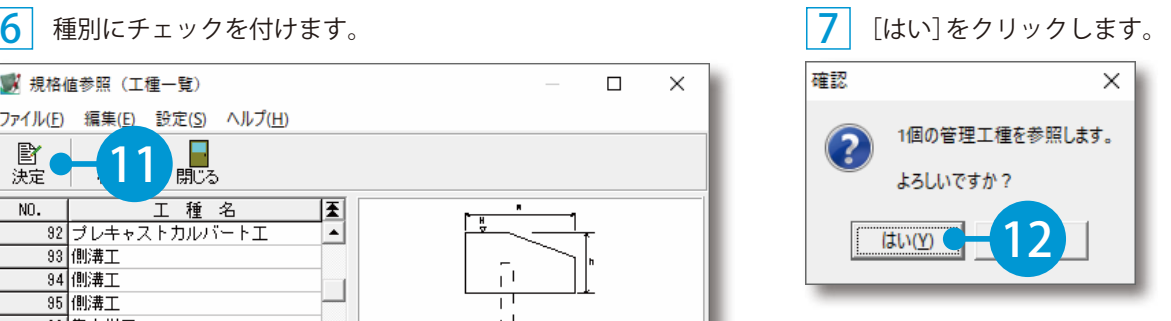

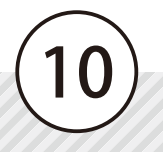

出来形管理クラウドを操作する前に デキスパート(出来形管理システム)

8 作成した工種に設計値・実測値などのデータを入力します。

[データ入力] をクリックします。

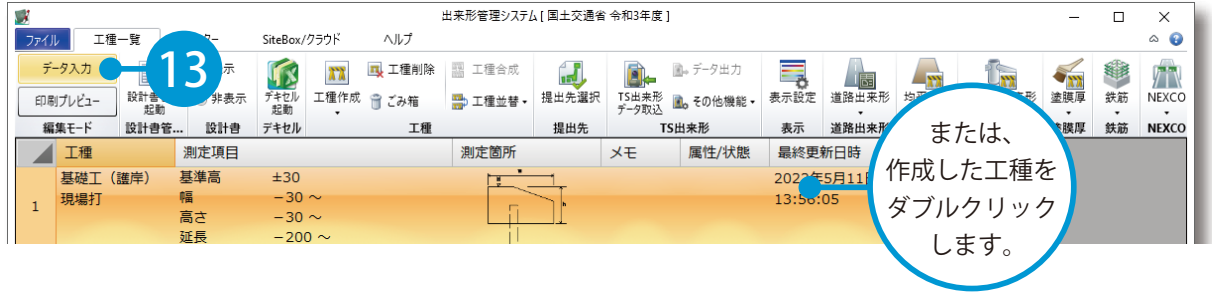

#### 9 [測点作成]→[測点を追加する]をクリックします。

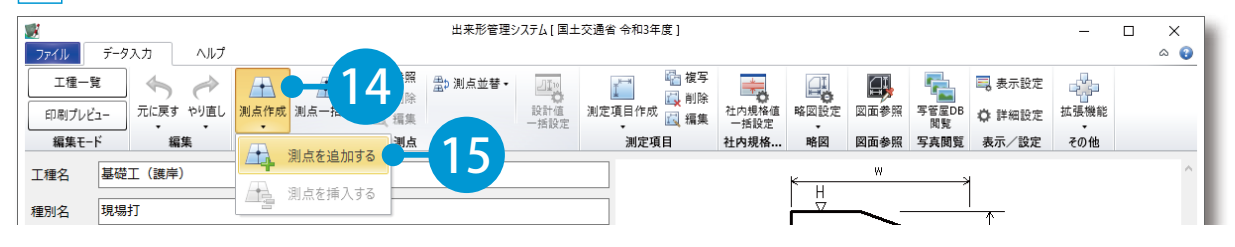

f, í

ı

ń ı

í ń

ı ٠

11

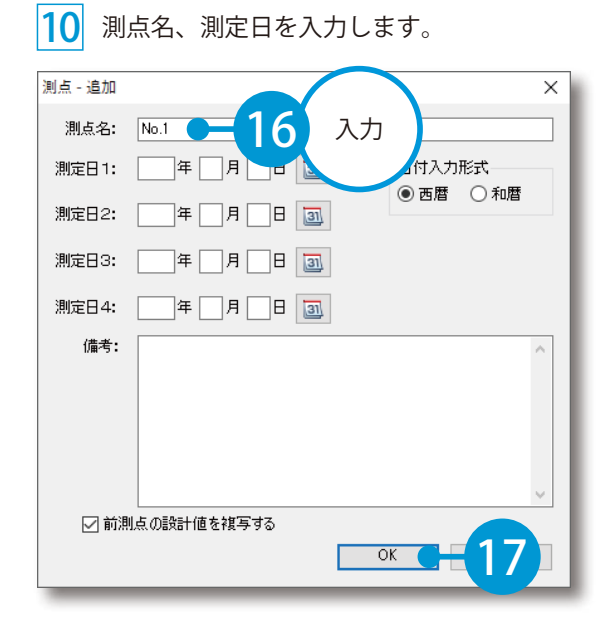

画面の左下に、測点が追加されます。 11

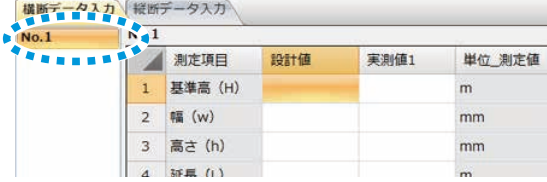

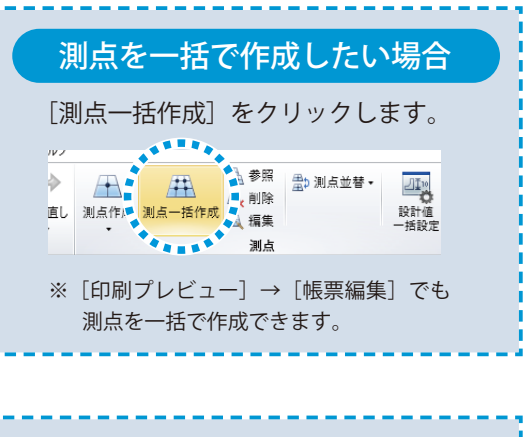

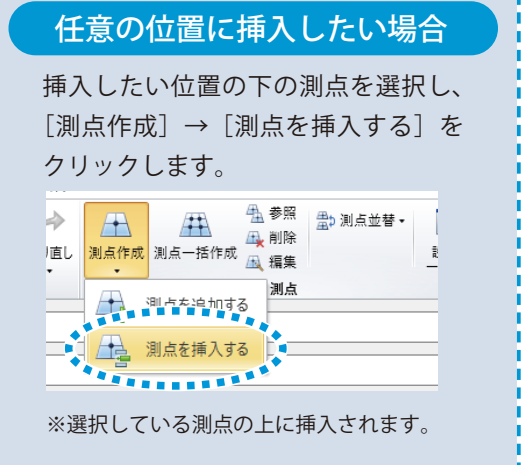

デキスパート(出来形管理システム) 出来形管理クラウドを操作する前に

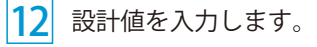

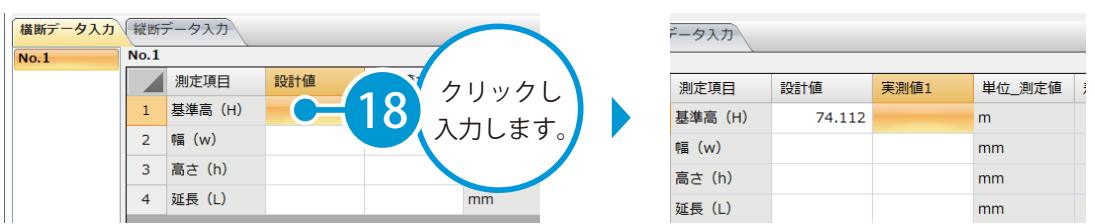

### [工種一覧] をクリックします。 13

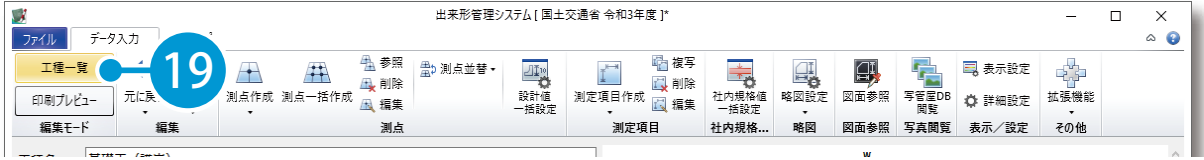

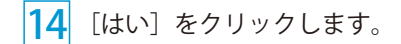

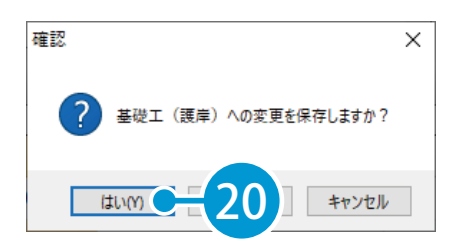

02 | 転送するデータのアップロード先となる工事データを、クラウド上に作成します。

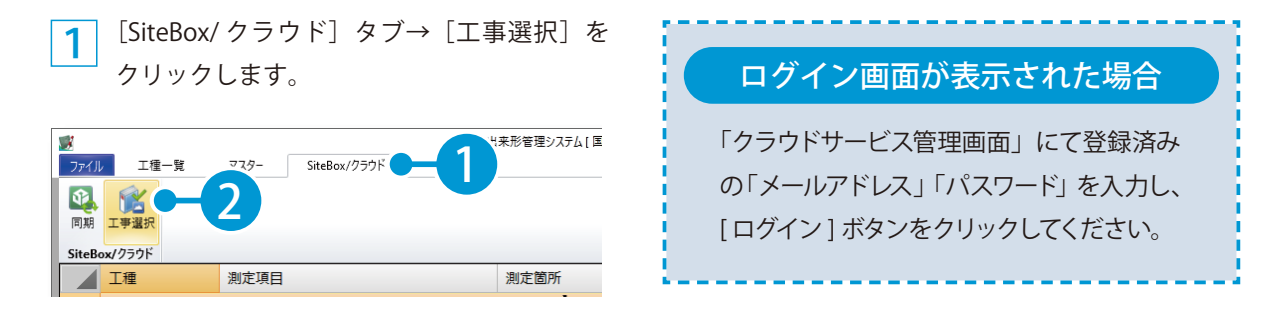

出来形管理クラウドを操作する前に デキスパート(出来形管理システム)

[新規作成] をクリックします。

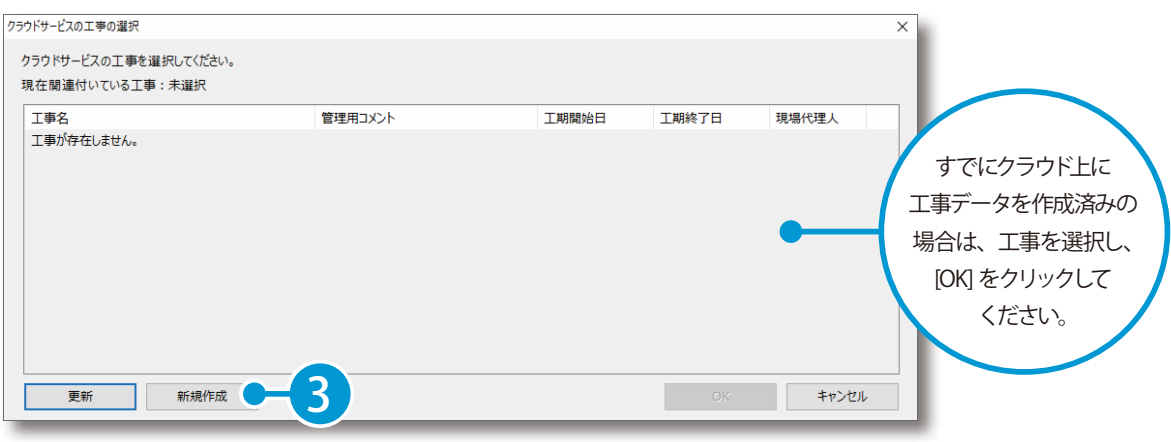

3 クラウドサービス管理画面が起動します。(インターネット回線への接続が必要です。) 工事情報を入力します。

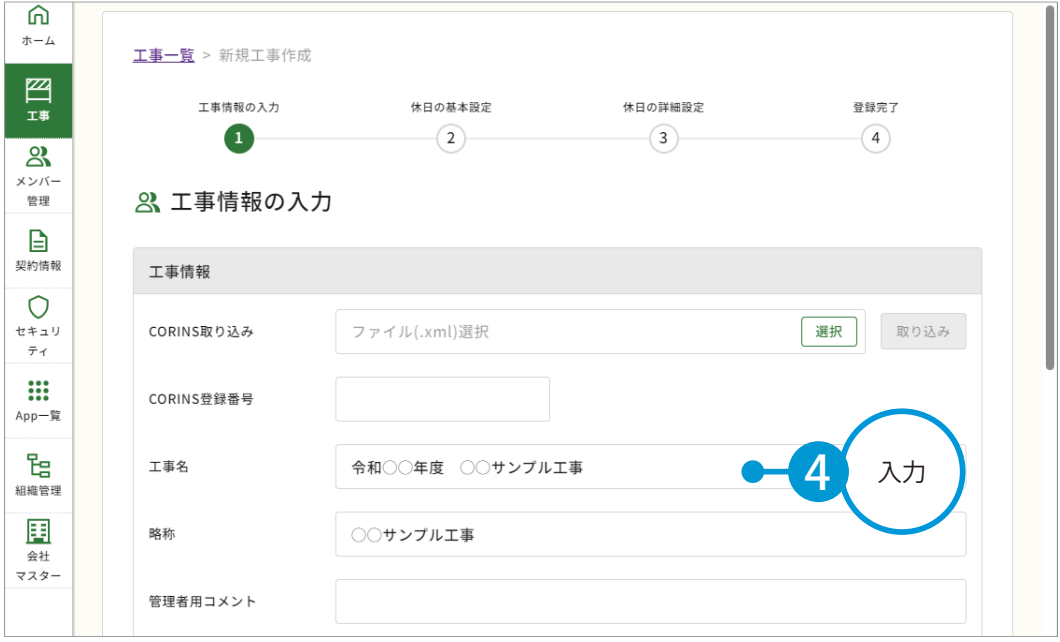

4 必要に応じて、メンバーを割当てます。

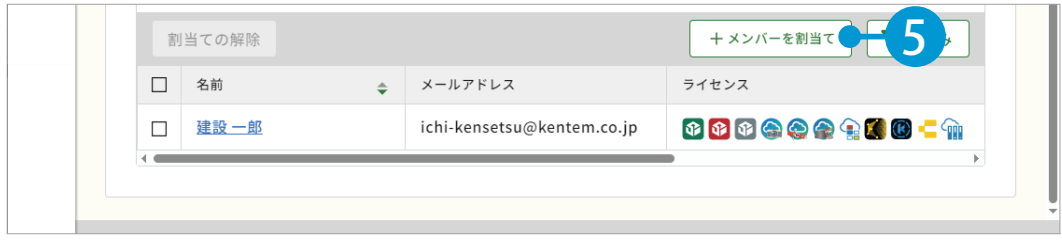

### デキスパート(出来形管理システム) 出来形管理クラウドを操作する前に

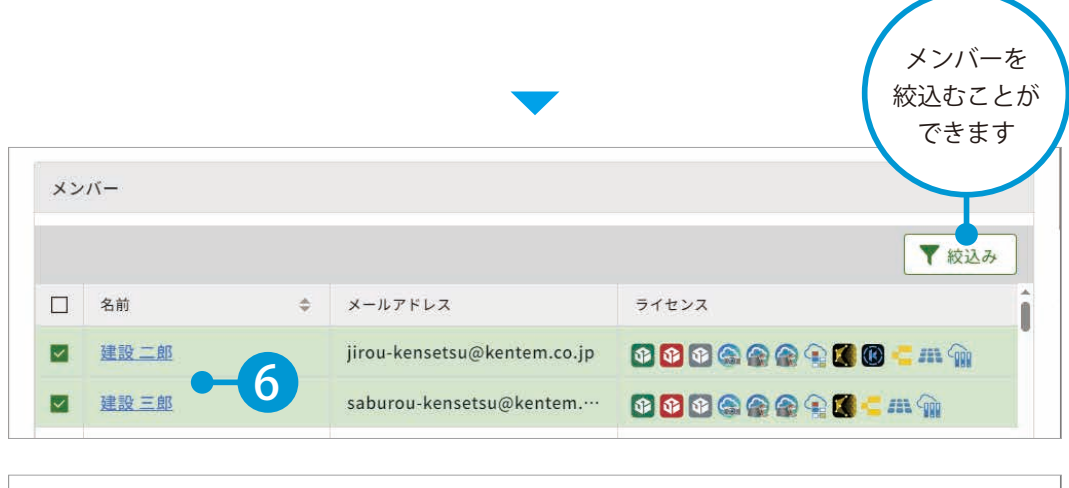

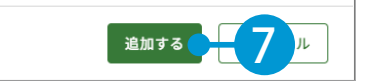

03 休日設定を行います。

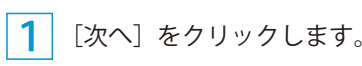

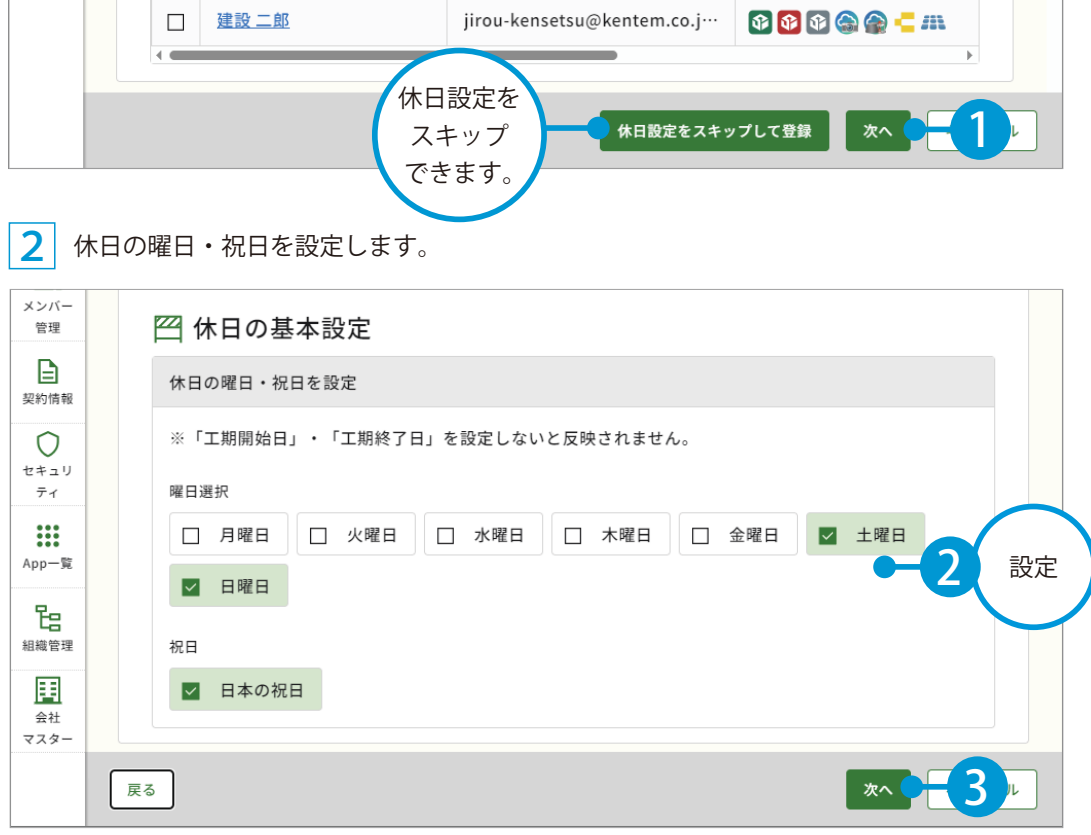

出来形管理クラウドを操作する前に デキスパート(出来形管理システム)

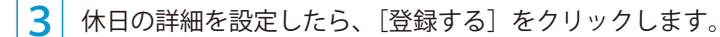

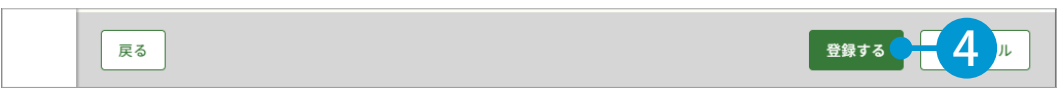

### <mark>4</mark>)クラウドサービス管理画面上に、工事データが新規登録されました。

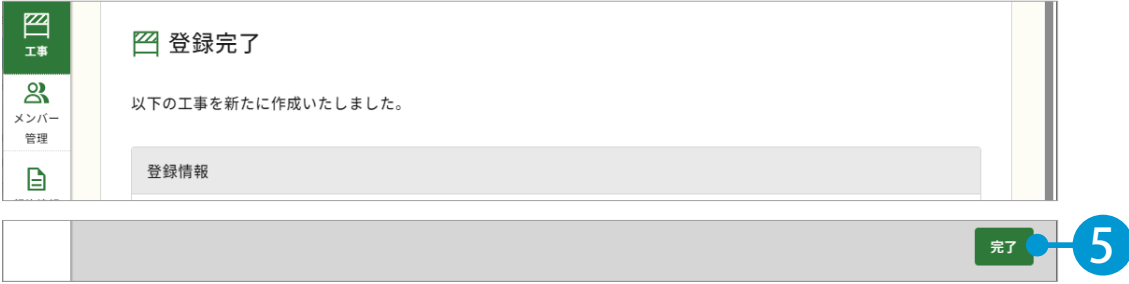

5 | 出来形管理システムに戻り、作成したクラウド上の工事データを選択します。

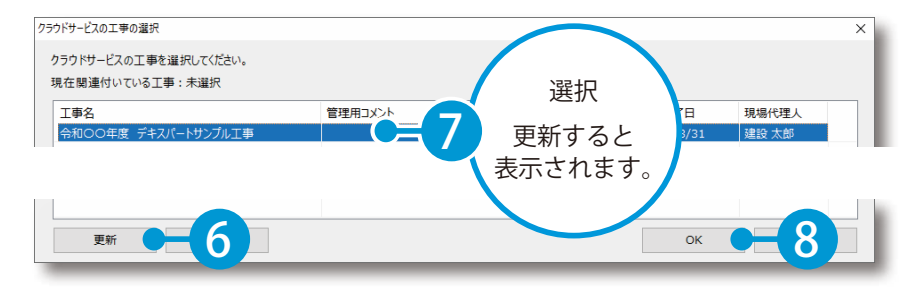

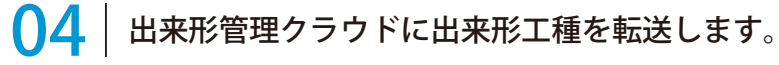

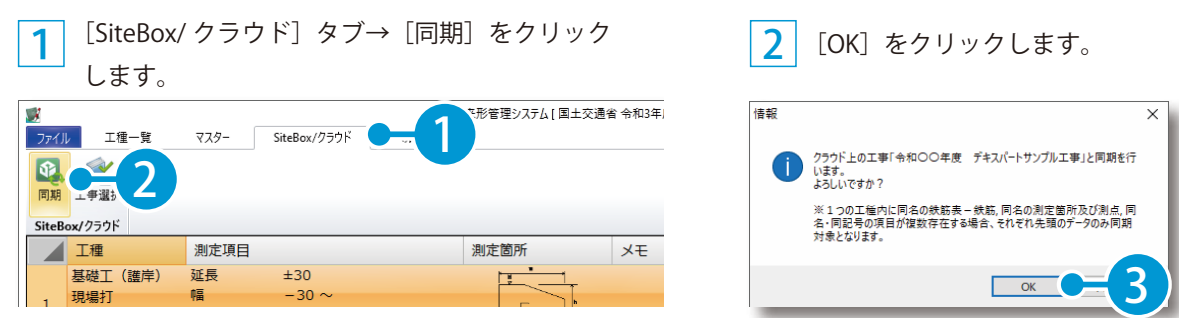

### △ 同期について

1 つの工種内に同名の測点及び同名の測定項目が存在する場合、先頭のデータのみ同期対象とな ります。

工種属性ごとの制限について

工種の属性によっては、一部制限または出来形管理クラウドでは未対応の工種があります。詳細 は出来形管理クラウドのヘルプをご確認ください。

<span id="page-17-0"></span>出来形管理クラウドの操作 同期されたデータの確認

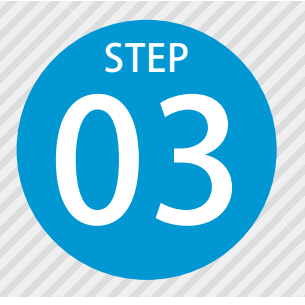

# **「出来形管理クラウド」を起動し、同期さ れたデータを確認する**

03 クラウドサービス管理画面より「出来形管理クラウド」を起動して、同期され たデータを確認します。

◯1 出来形管理クラウドを起動します。

1 クラウドサービス管理画面の[ホーム]の利用可能なアプリー覧から[出来形管理クラウド]をクリッ クします。

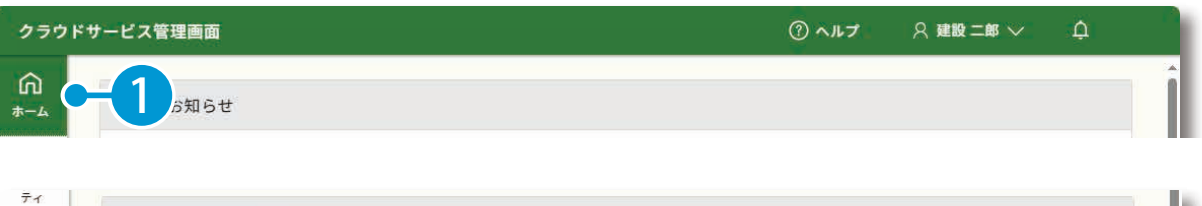

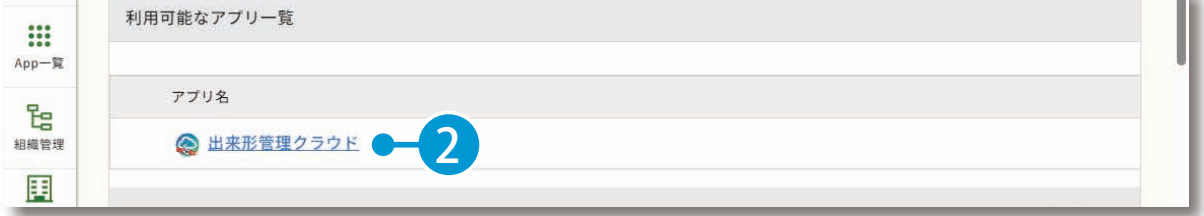

#### 2 同期された工種データを確認します。

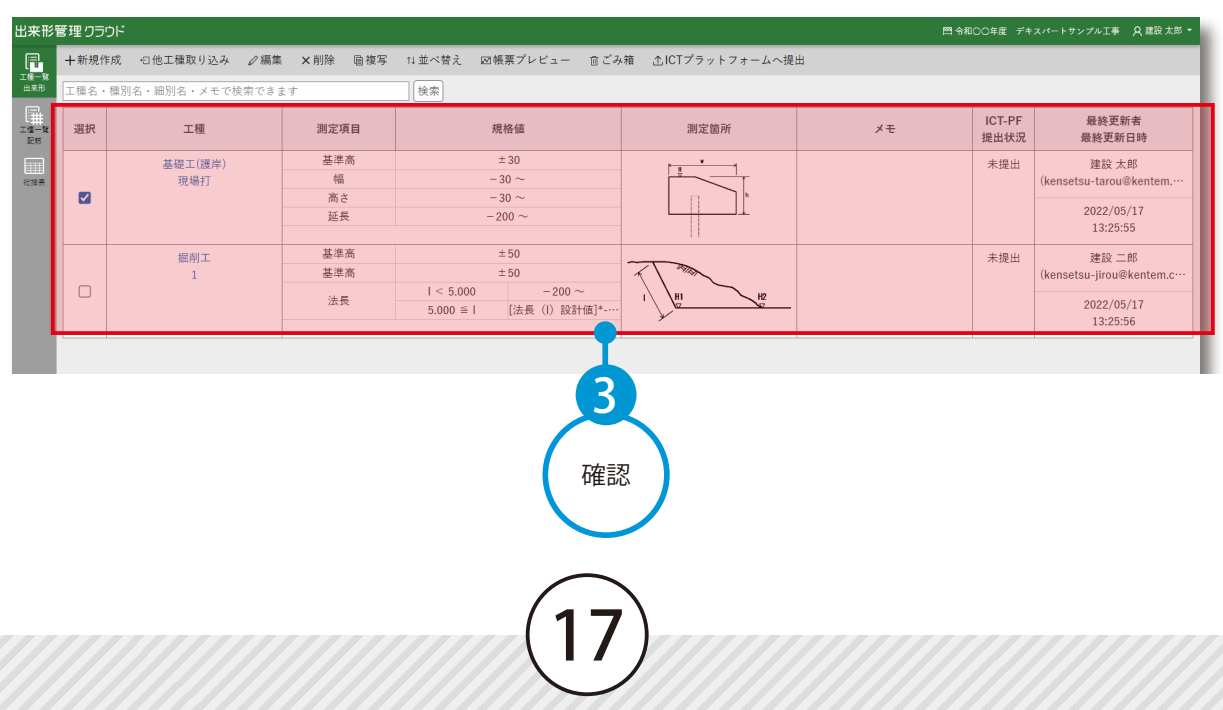

測定項目の作成 出来形管理クラウドの操作

<span id="page-18-0"></span>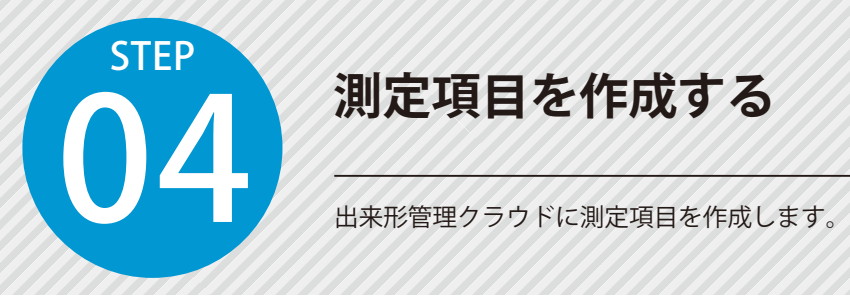

# **測定項目を作成する**

01 測定項目を追加します。

1 測定項目を追加したい工種の選択欄にチェッ クを付け、[編集]をクリックします。

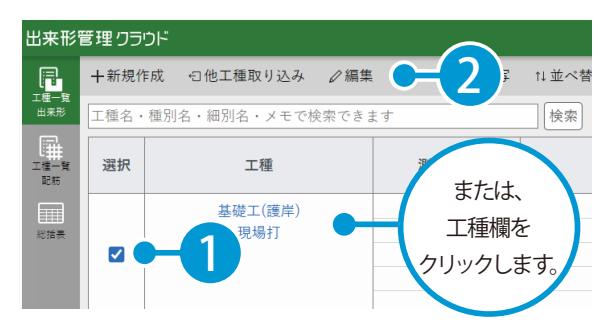

 $2$  |  $\left| \left| \left| \left( \epsilon \right) \right| \right| \left| \left| \left( \epsilon \right) \right| \right| \right|$  を選択し ます。

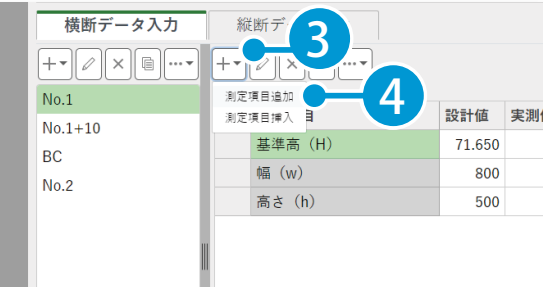

3 項目名、記号、測定基準、単位、小数桁、小数点以下の丸め方、許容範囲を設定し、[OK]をクリッ クします。

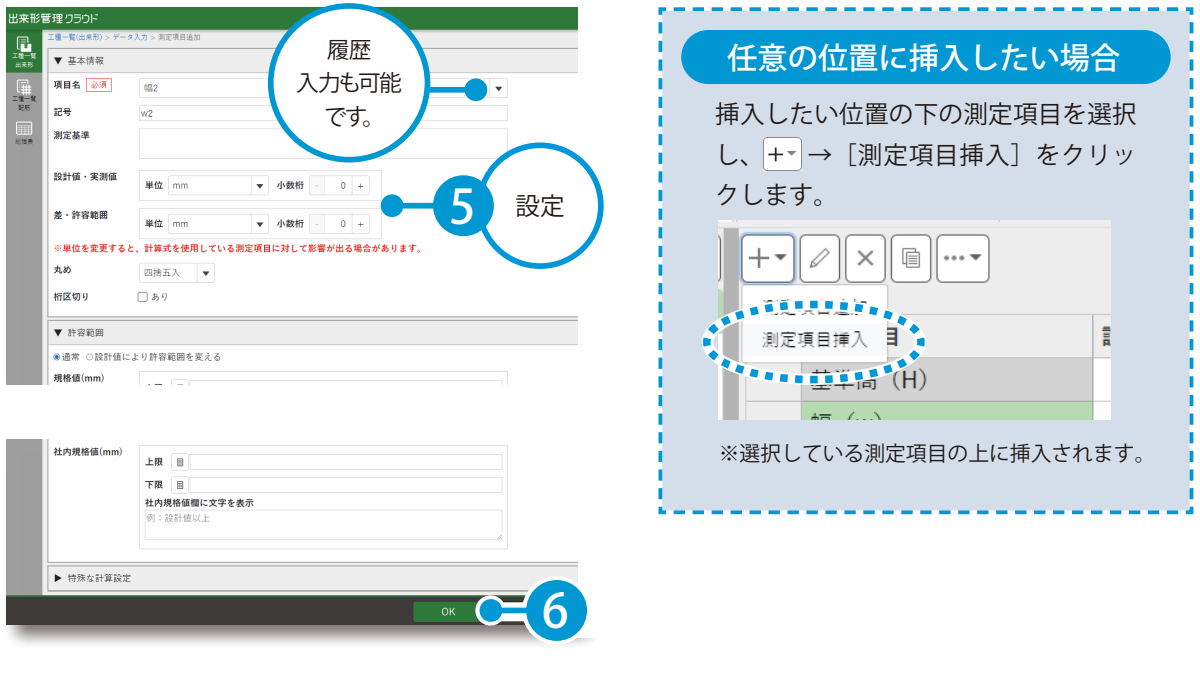

<span id="page-19-0"></span>出来形管理クラウドの操作 測定項目の削除

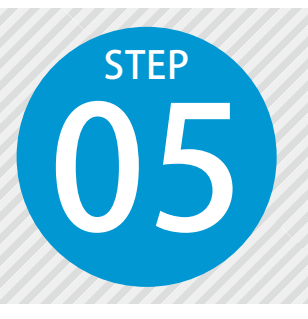

# **測定項目を削除する**

05 出来形管理クラウドから測定項目を削除します。

# ◯1 測定項目を削除します。

1 削除したい測定項目を選択し、 × をクリックします。

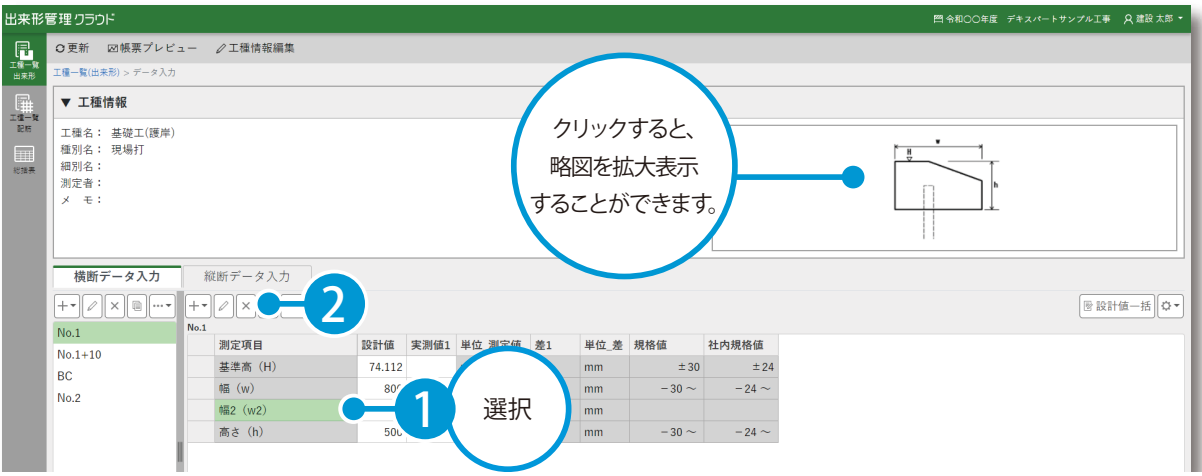

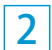

2 [削除する]をクリックします。

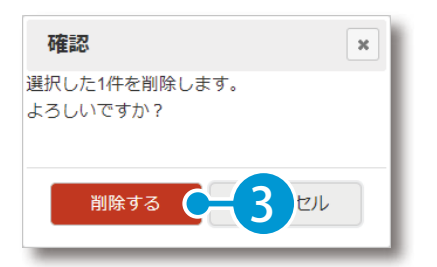

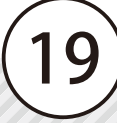

測点の作成 出来形管理クラウドの操作

<span id="page-20-0"></span>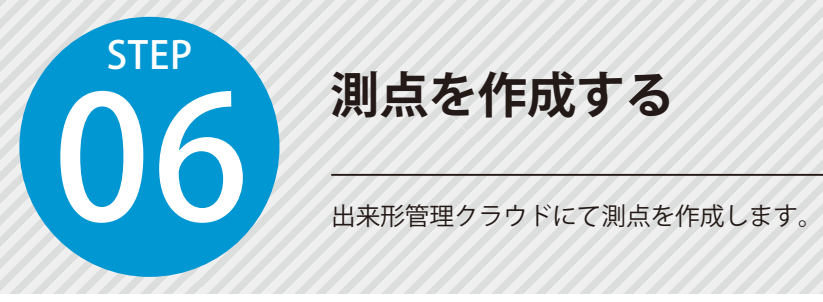

# **測点を作成する**

## ◯1 | 測点を作成します。

1 をクリックし、[測点追加]をクリックします。

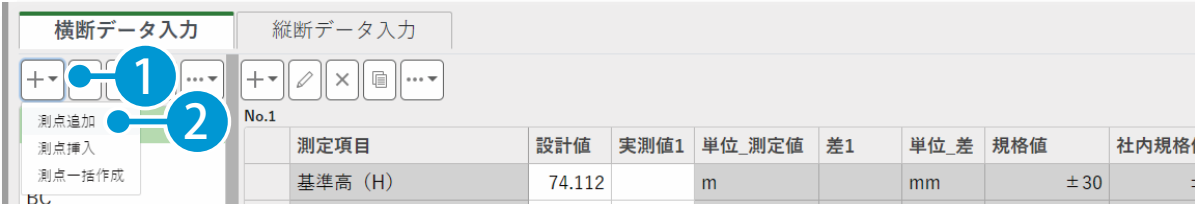

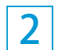

測点名、測定日を入力します。

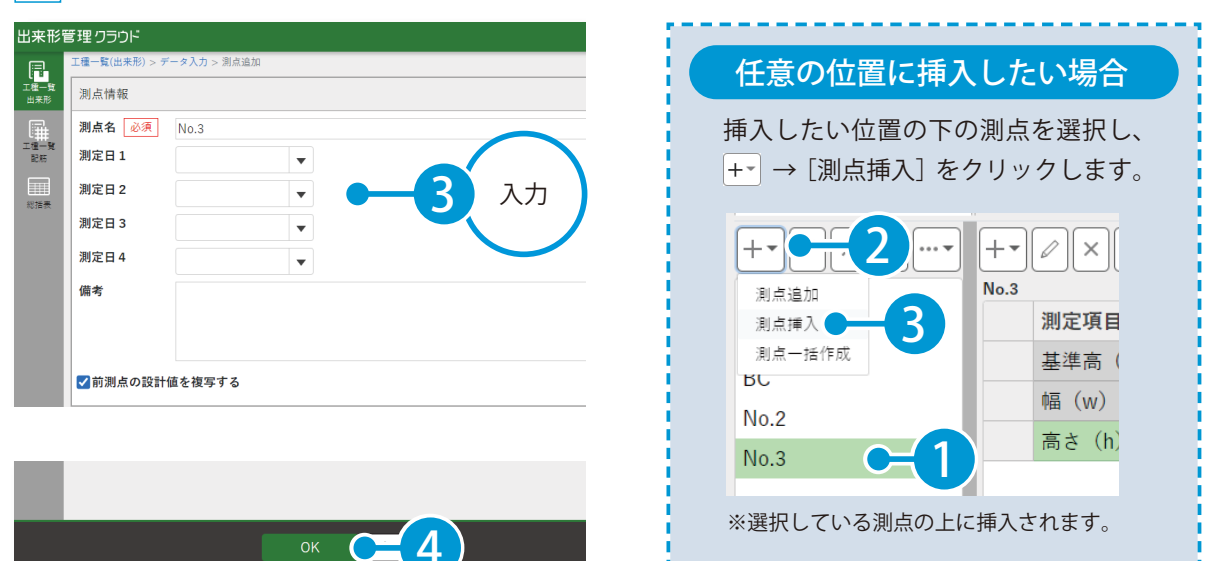

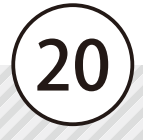

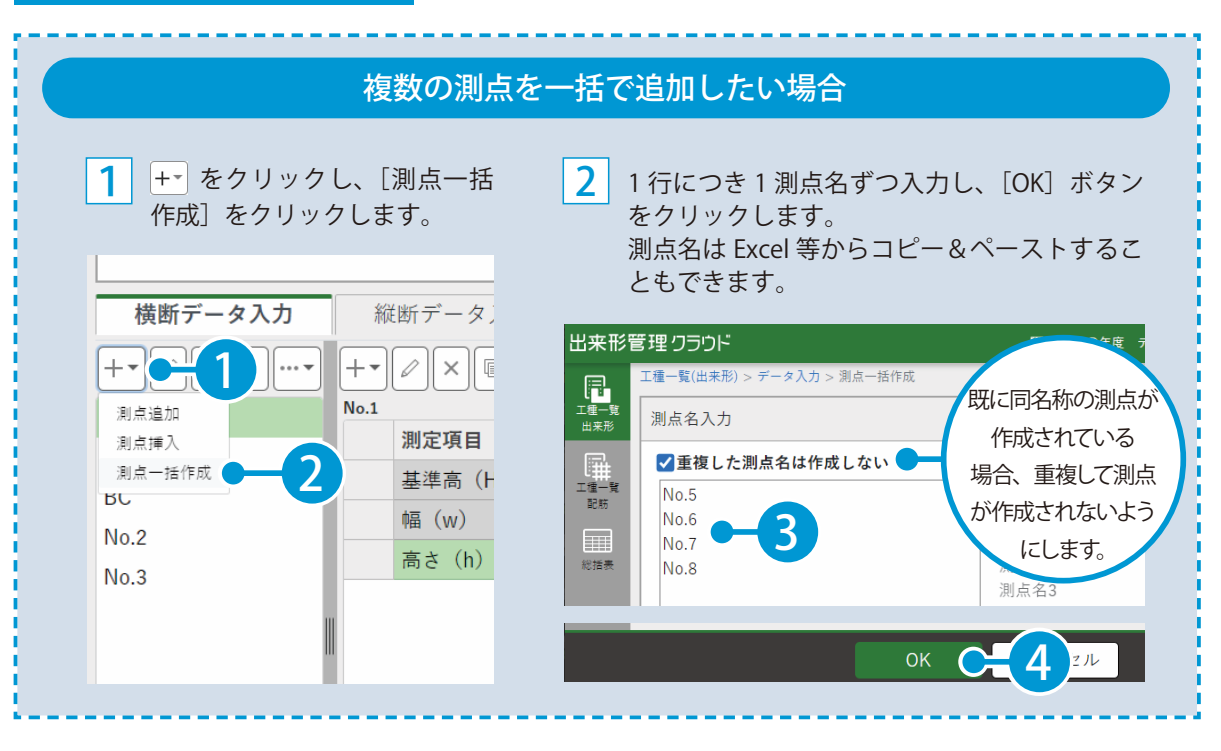

測点の並べ替え 出来形管理クラウドの操作

<span id="page-22-0"></span>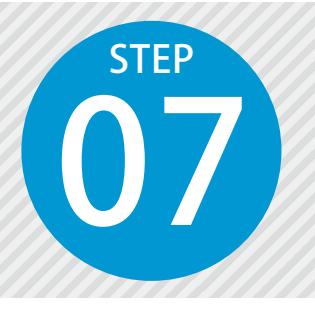

## **測点を並べ替える**

07 出来形管理クラウドにて測点の並び順を変更します。

#### 01 昇順(降順)に並べ替えます。

1 |…~|をクリックし、[並べ替え]をクリックし ます。

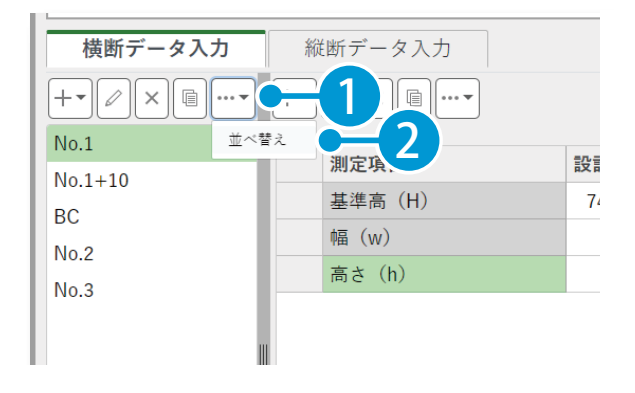

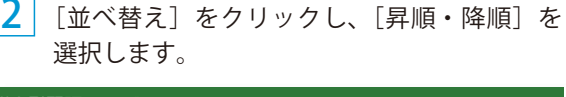

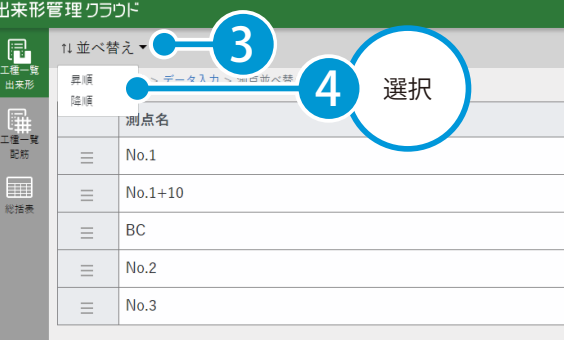

# ● ● ● 個別に並べ替えます。

1

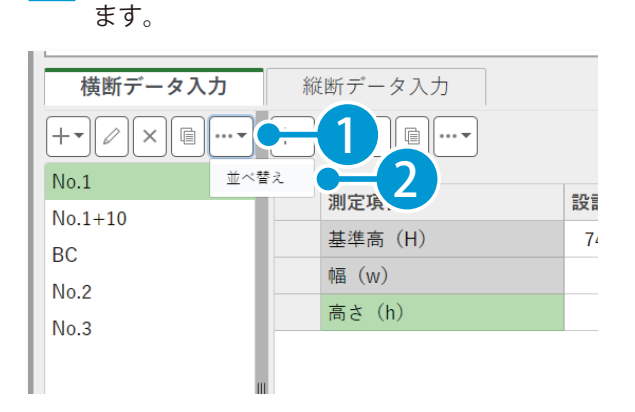

|…~| をクリックし、[並べ替え] をクリックし

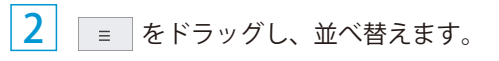

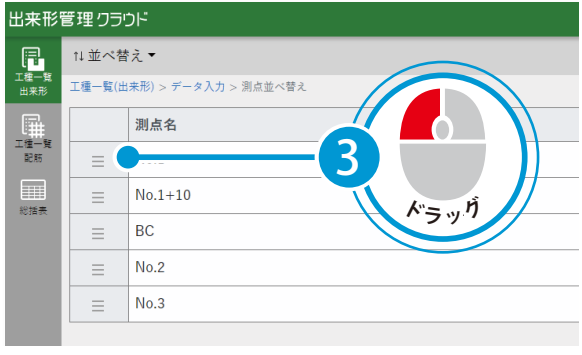

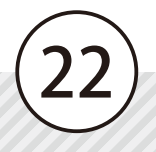

<span id="page-23-0"></span>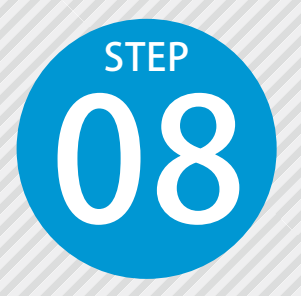

1

入力

◎ 規格値

○ 基進値

ä,

 $\sigma$ 

 $80 +$ 

# **社内規格値を一括入力する**

**08 キエドリんも1日1回20 カロノヘノノリ タ タ**<br>出来形管理クラウドにて、すべての測定項目の社内規格値を一括で入力します。<br>社内規格値を規格値の 80%にしたい場合などには、[社内規格値一括設定]を 実行します。

◯1 社内規格値を一括で設定します。

をクリックし、[社内規格値一括設定]をクリックします。

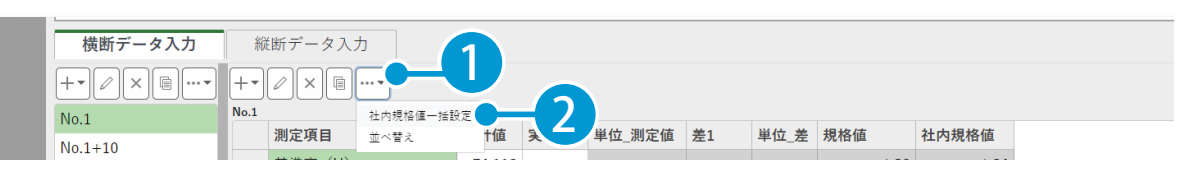

<mark>2</mark> [規格値]または[基準値]を選択し、数 <mark>3</mark> 値を入力します。

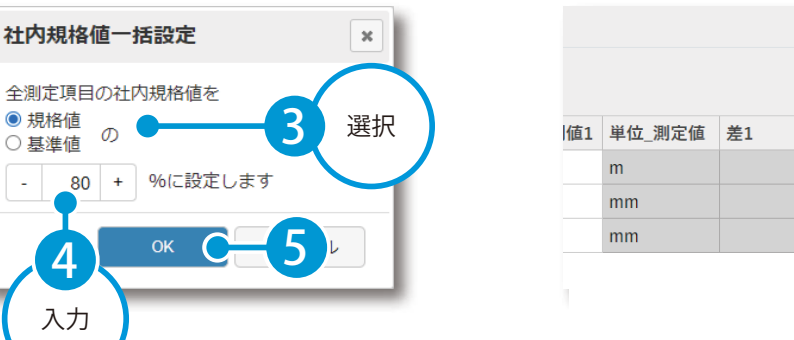

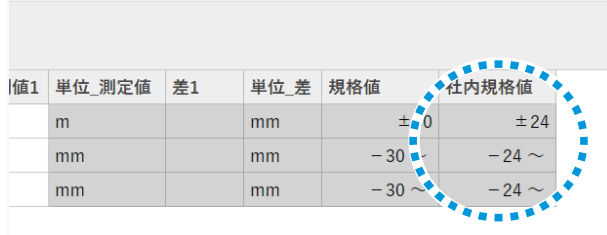

すべての測定項目の社内規格値が設定されます。

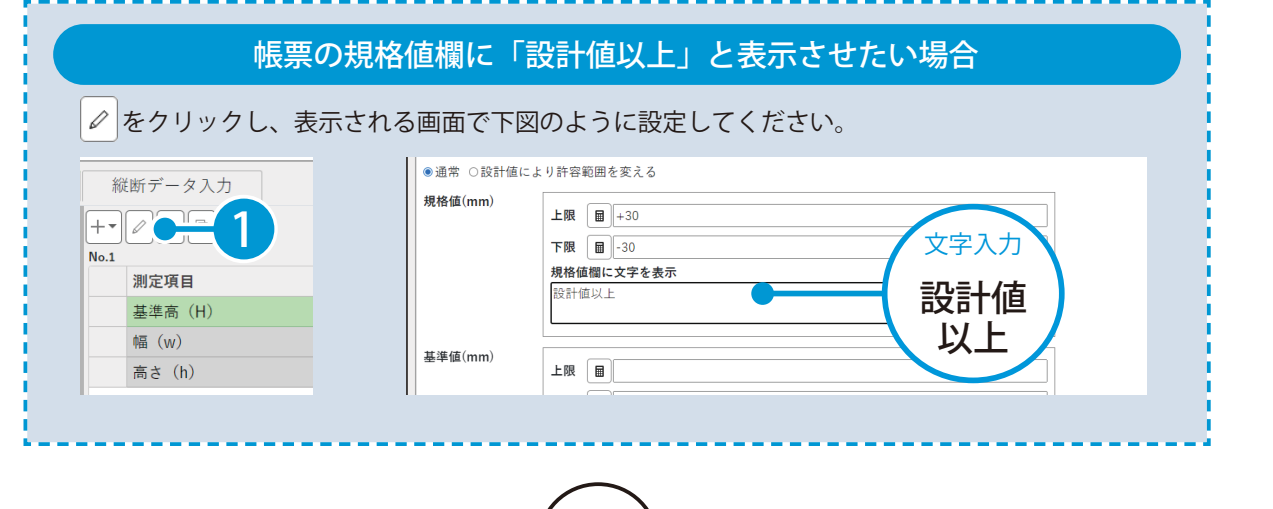

<span id="page-24-0"></span>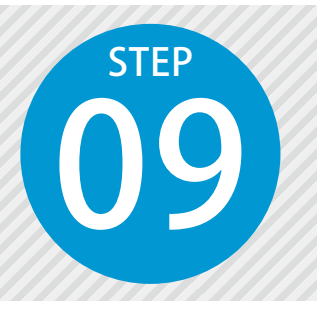

# **設計値・実測値を入力する**

出来形のデータ入力には、測点ごとに測定項目を一覧で表示する[横断データ 入力】と、測定項目ごとに測点を一覧で表示する「縦断データ入力】があります。

## 01 横断データ入力で、設計値・実測値を入力します。

設計値を入力します。

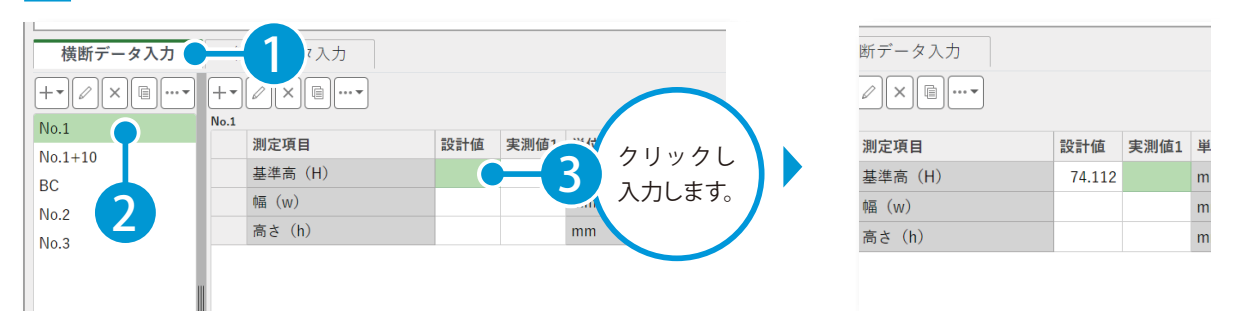

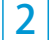

1

同様に次の測点の設計値を入力します。

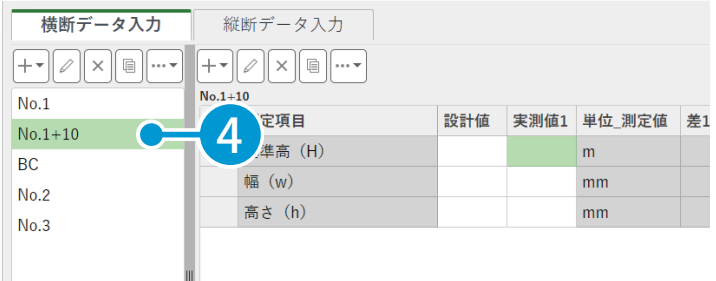

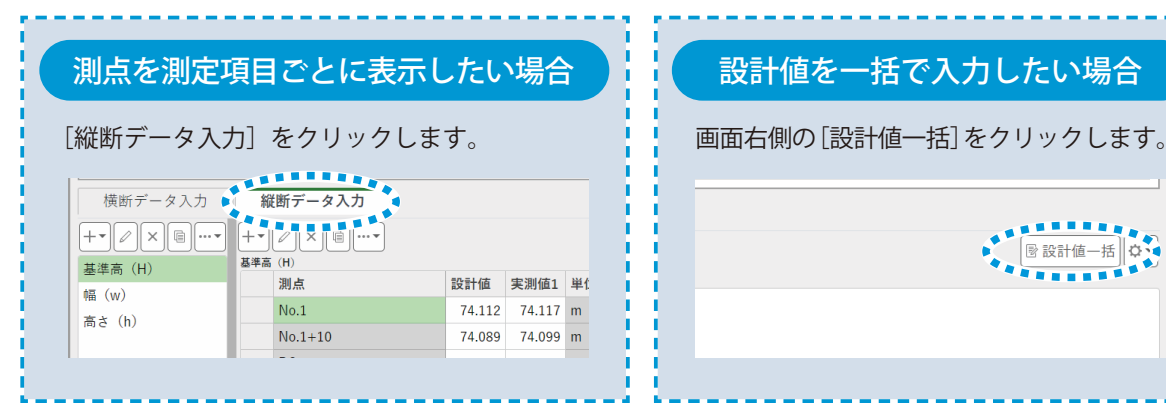

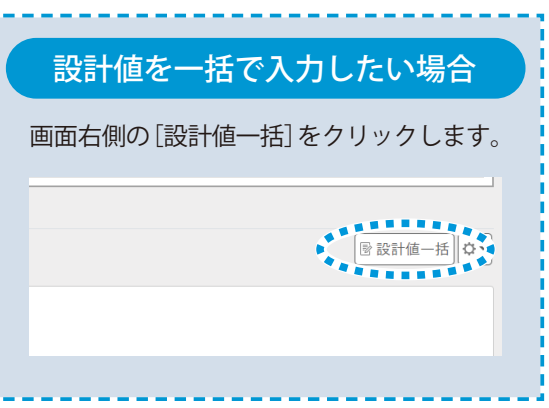

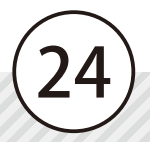

### SiteBox で実測値を入力する場合

SiteBox を起動し、「出来形測定」にて実測値を入力することができます。 実測値入力後、[同期]からをデータを同期し、SiteBox にて入力した実測値を反映させてください。 SiteBox の詳しい操作については、「SiteBox 基本操作マニュアル」をご確認ください。

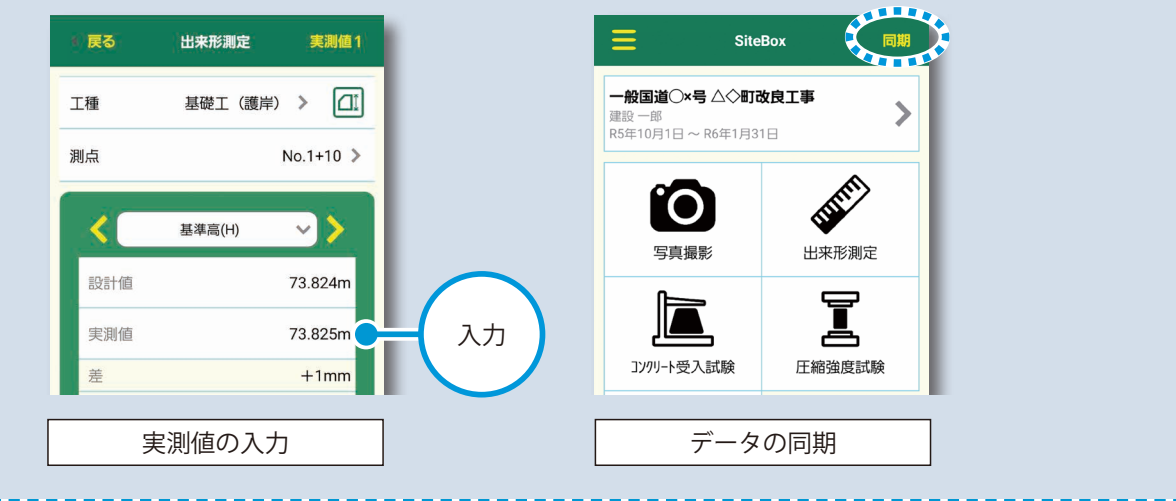

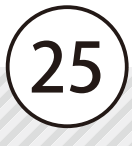

帳票プレビューの確認 出来形管理クラウドの操作

<span id="page-26-0"></span>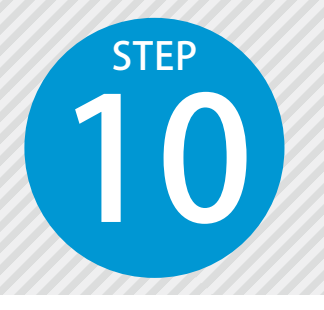

# **帳票プレビューを確認する**

10 帳票(管理図表)のプレビューを確認します。

## 01 帳票プレビューを確認します。

1 確認したい工種の選択欄にチェックを付け、[帳票プレビュー]をクリックします。

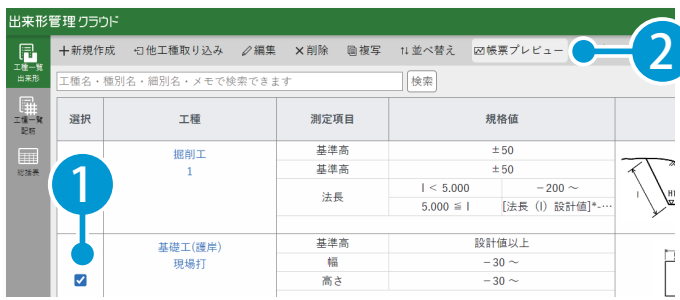

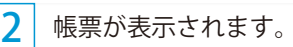

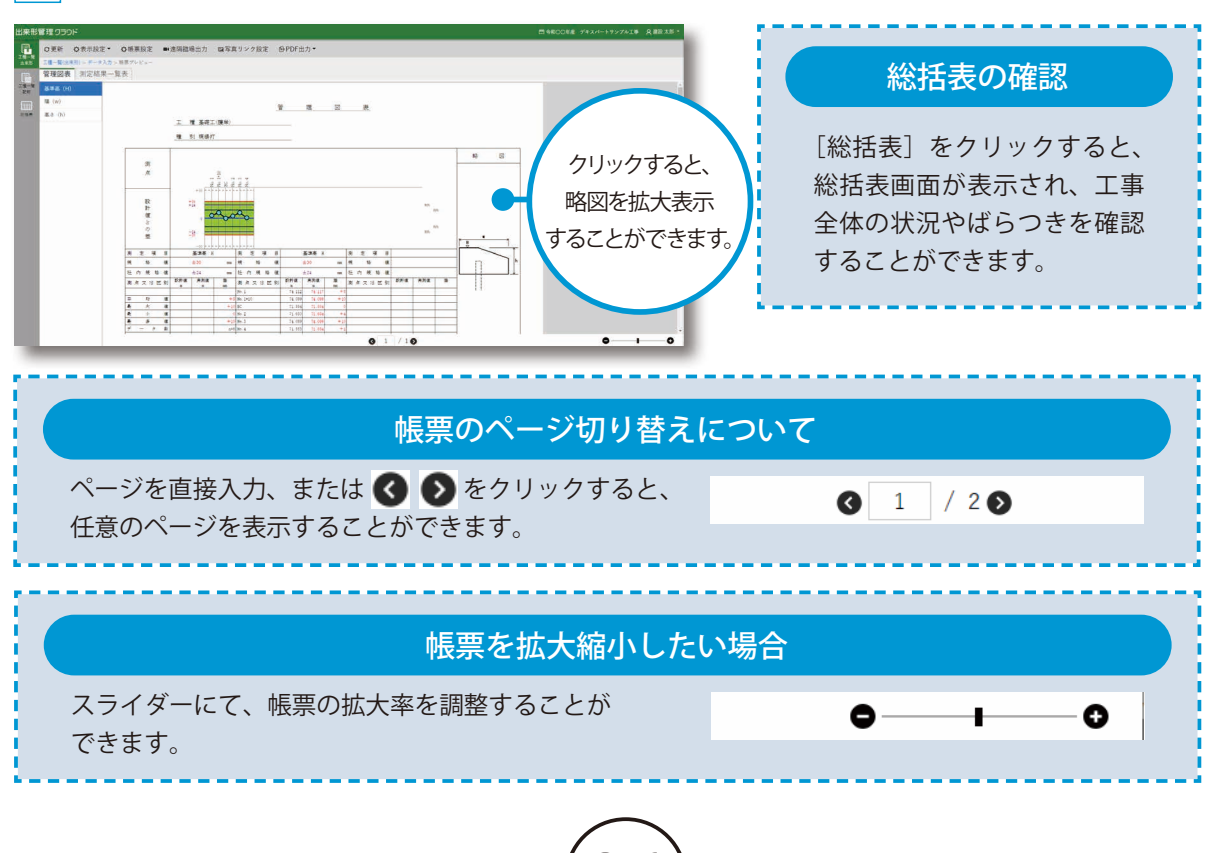

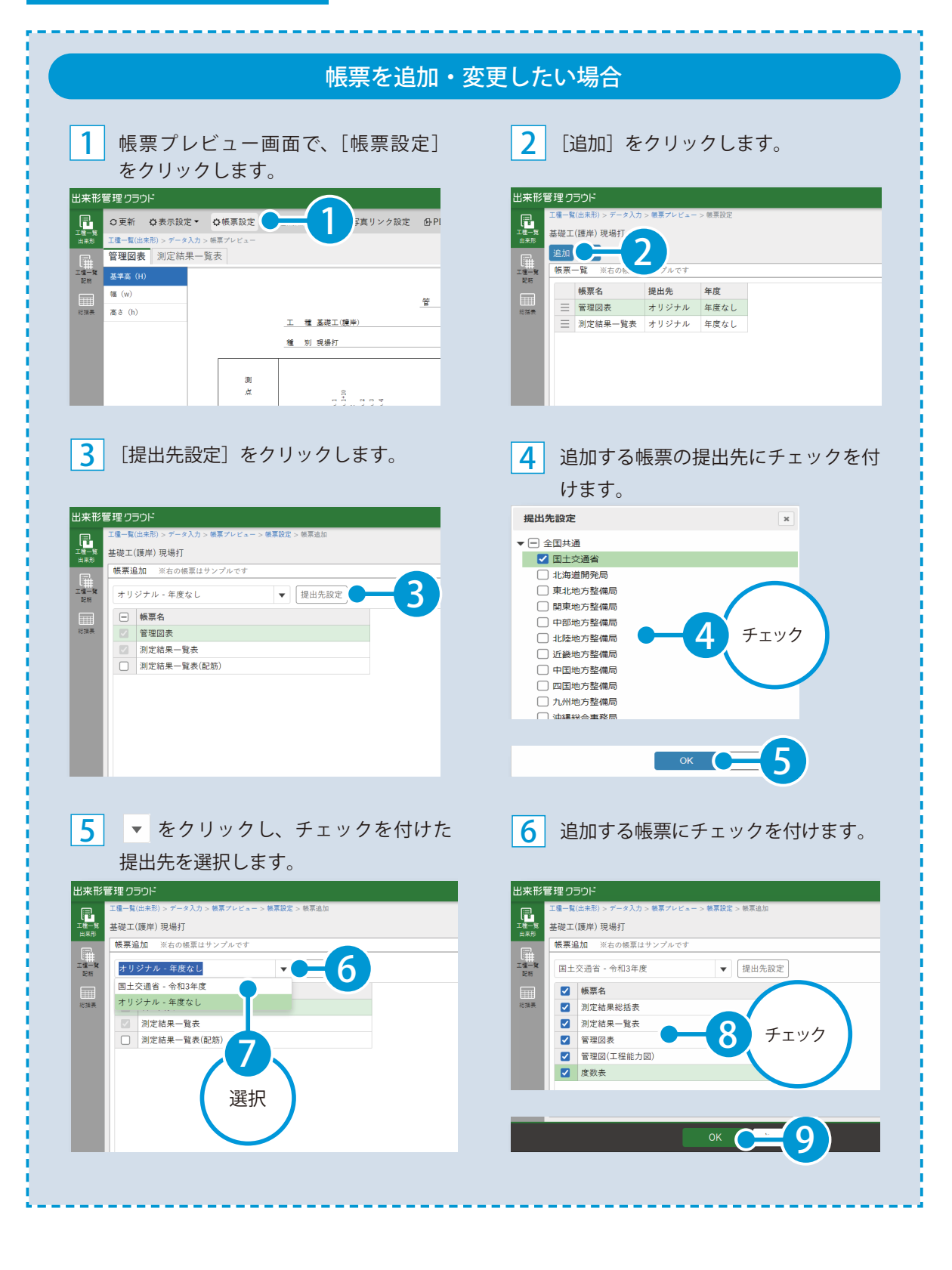

帳票プレビューの確認 出来形管理クラウドの操作

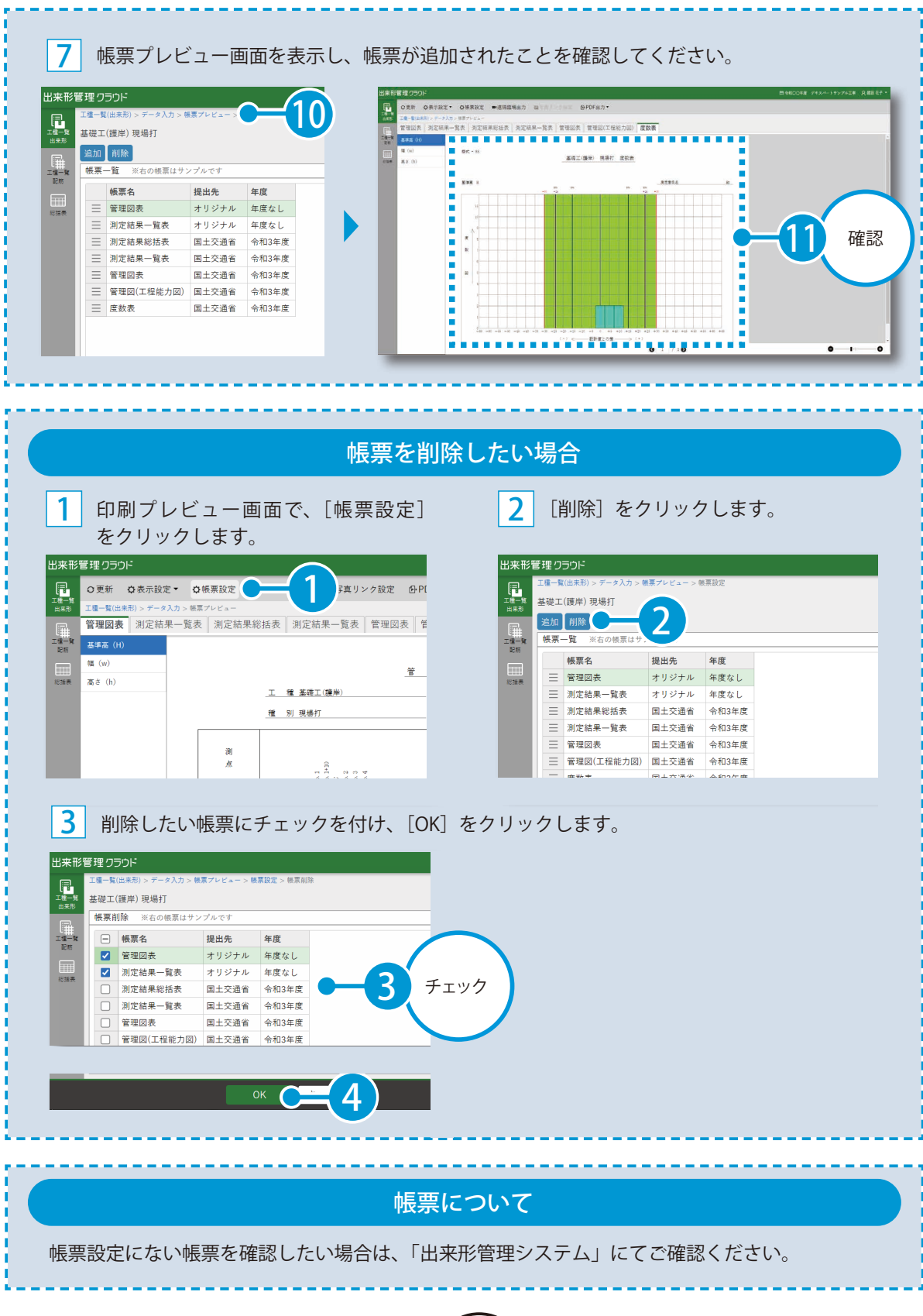

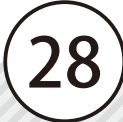

出来形管理クラウドの操作 帳票プレビュー

<span id="page-29-0"></span>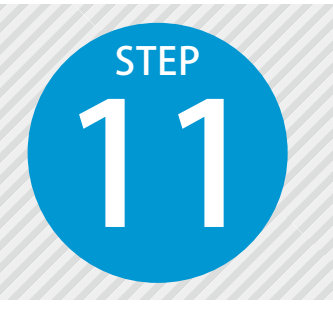

# **表示する測点、測定項目、実測値・許容 範囲を選択する**

4

 $_\mathrm{x}$ 

表示したい測点にチェックを付け、非表示に

したい測点のチェックを外します。

11 帳票に表示する測点、測定項目、実測値・許容範囲を選択します。

### 01 表示する測点を選択します。

<mark>1</mark> [表示設定]をクリックし、[測点]を選 <mark>2</mark> 択します。

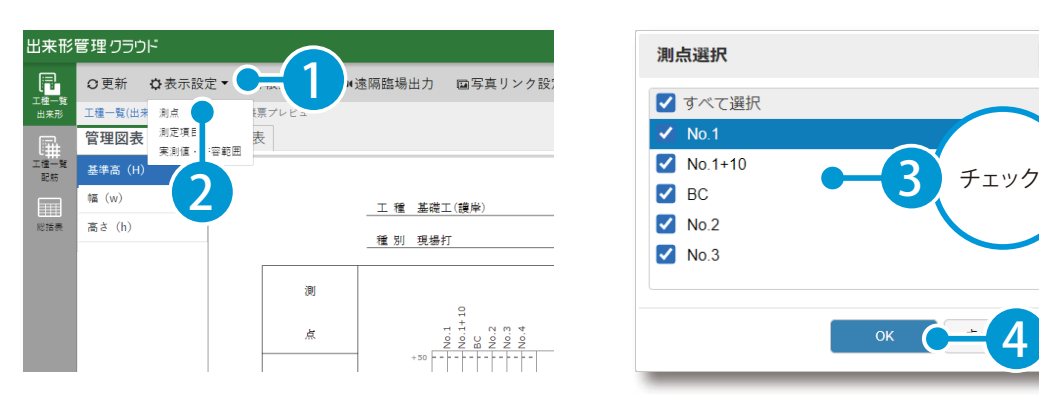

### 021 同様に、表示する測定項目、実測値・許容範囲を選択します。

1 [表示設定]→[測定項目]、[実測値・許容範囲]から表示する測定項目、実測値・許容範囲を選択します。

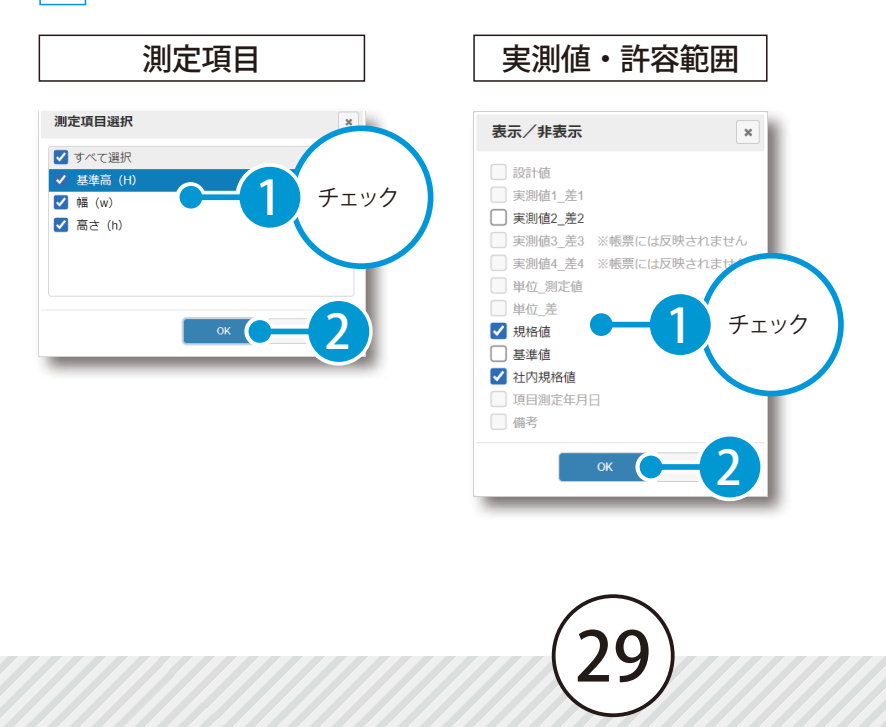

<span id="page-30-0"></span>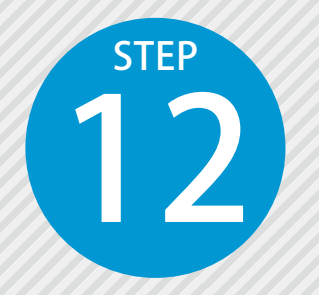

1

# **写真の確認およびリンク設定を行う**

12 測点にリンク設定されている写真を確認します。また、新たに写真をリンク設 定します。

01 測点にリンク設定されている写真を確認します。

帳票プレビューにて、測点名をクリックし、リンク設定されている写真を確認します。

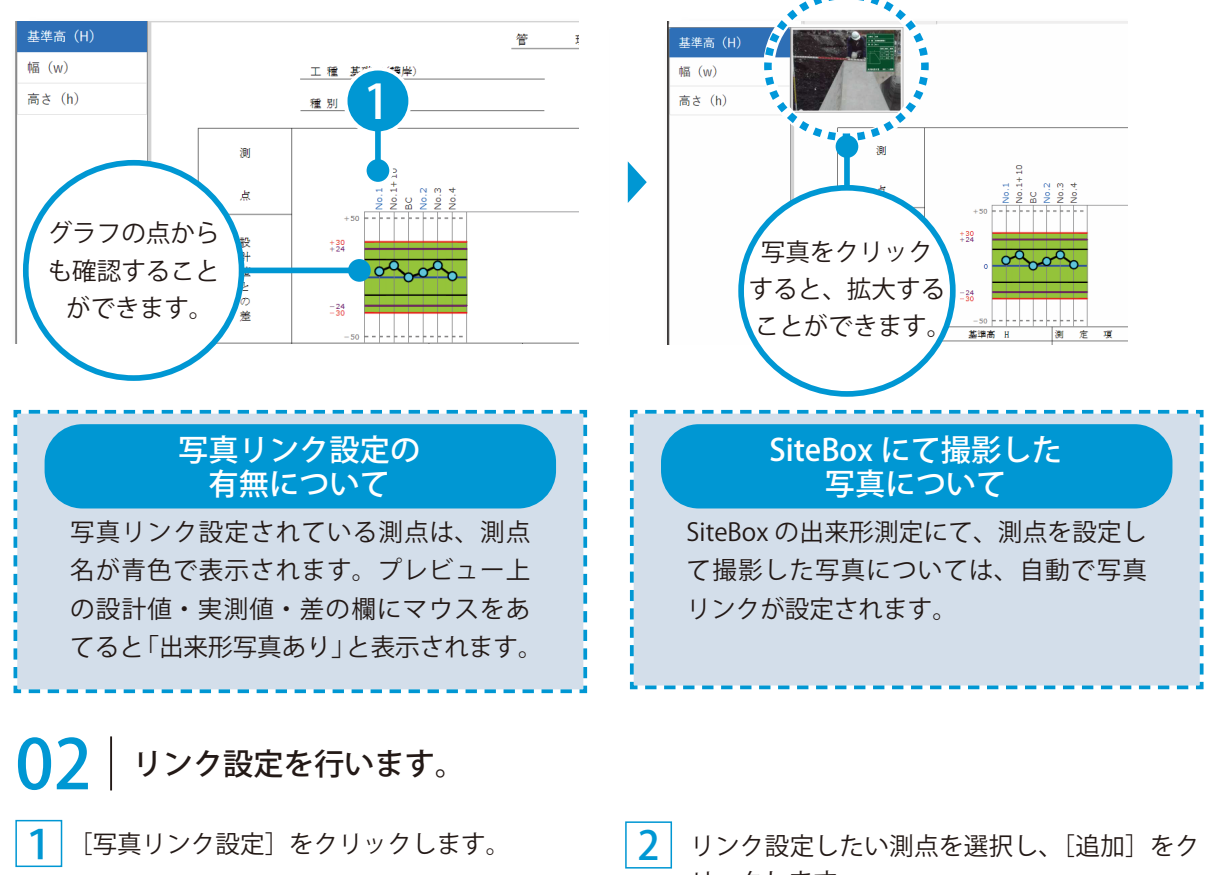

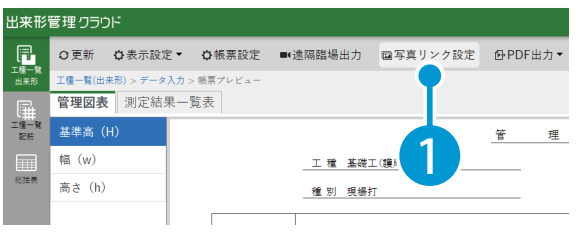

リックします。

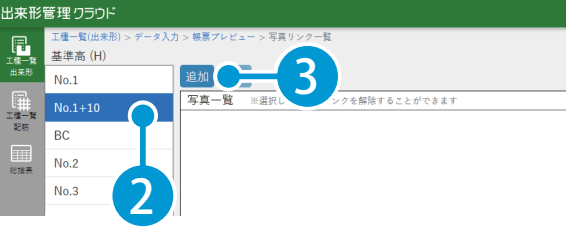

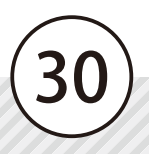

出来形管理クラウドの操作 写真のリンク設定

3 リンク設定したい写真を選択し、[OK]をクリックします。

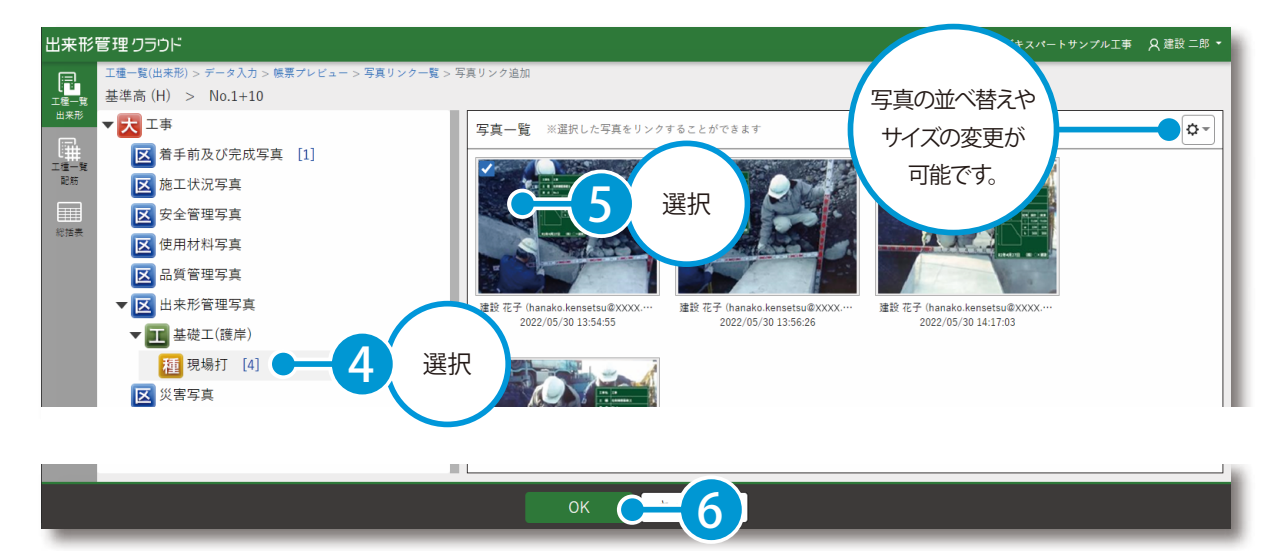

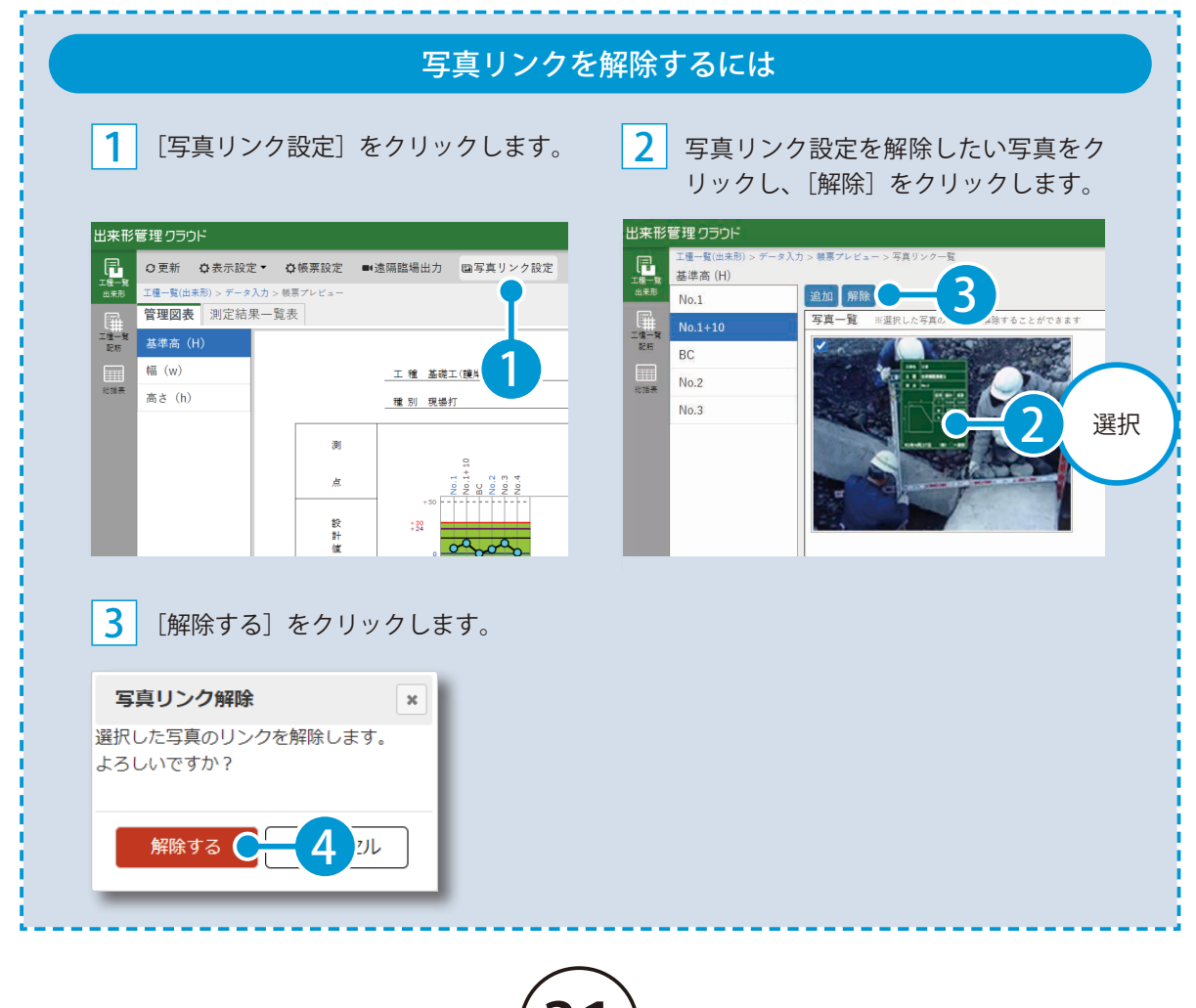

<span id="page-32-0"></span>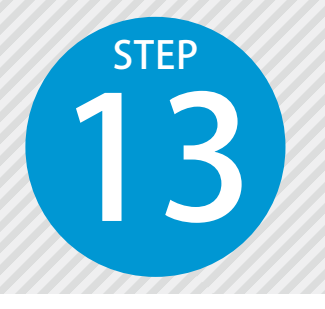

# **帳票にサインを入れて PDF 出力する**

13 出来形管理クラウドで作成した帳票に、確認者名などサインを入れて PDF 出力 します。

**01 | 帳票にサインを入れて PDF 出力します。** 

帳票プレビューにて、出力したい帳票を表示します。

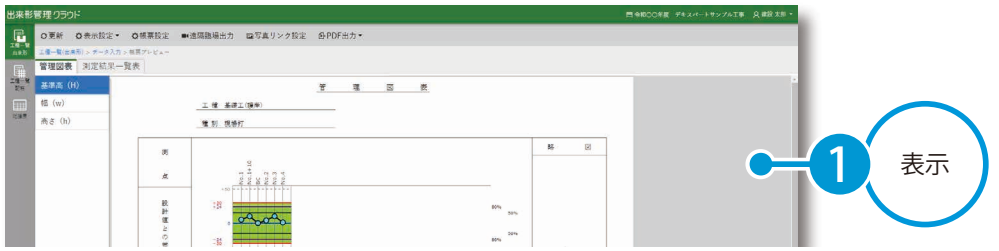

2 帳票プレビューにて、[PDF出力]→ [現在のページを出力(サイン入力)]をクリックします。

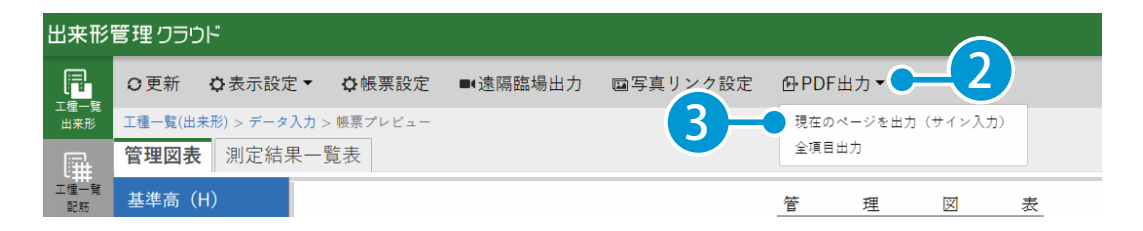

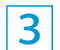

1

ドラッグしてサインを表示させる範囲を選択します。

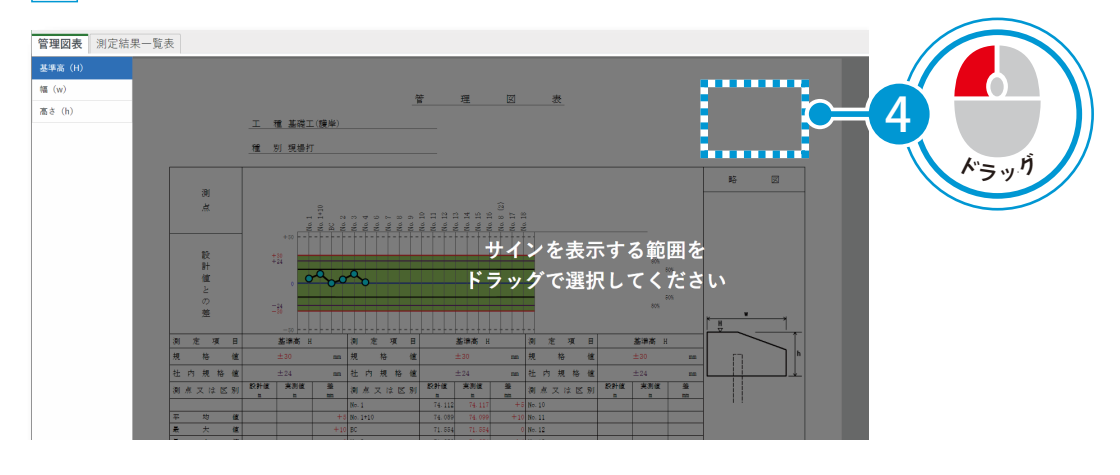

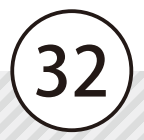

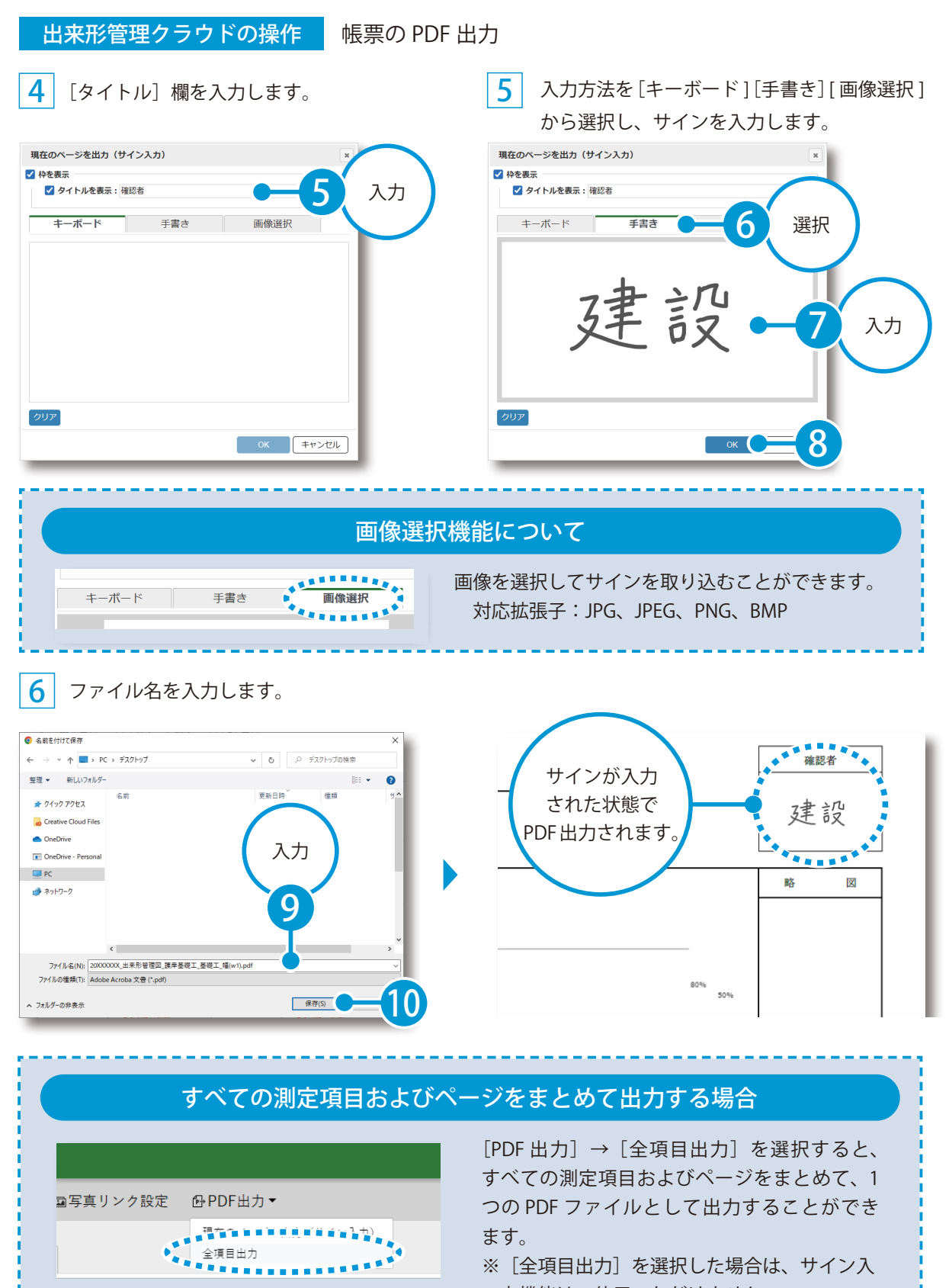

33

※[全項目出力]を選択した場合は、サイン入 力機能はご使用いただけません。

<span id="page-34-0"></span>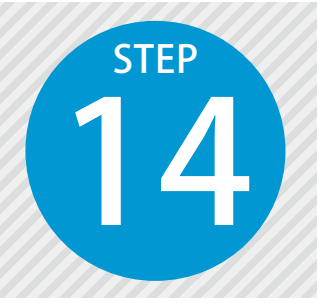

# **「遠隔臨場 SiteLive」に帳票を出力する**

14 出来形管理クラウドで作成した帳票を遠隔臨場 SiteLive に出力します。

### 操作の流れ

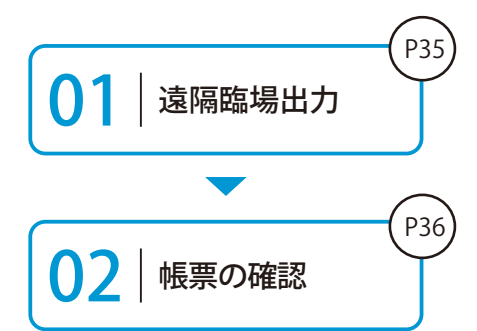

出来形管理クラウドで作成した帳票を、遠隔臨場 SiteLive に出力し ます。

遠隔臨場 SiteLive の検査画面にて、出力された帳票を確認します。

### 詳しい操作方法についてのご案内

このマニュアルでは、基本的な操作の流れを説明しています。 検査の予約方法など、遠隔臨場 SiteLive の詳しい操作については、「遠 隔臨場 SiteLive 基本操作マニュアル」または 「ヘルプ」 をご覧ください。

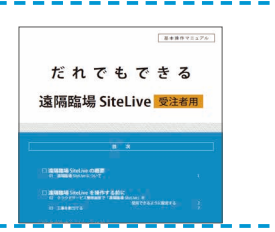

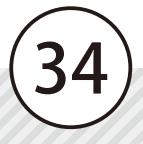

### 01 出来形管理クラウドから遠隔臨場 SiteLive へ帳票を出力します。

帳票プレビューにて、[遠隔臨場出力]をクリックします。

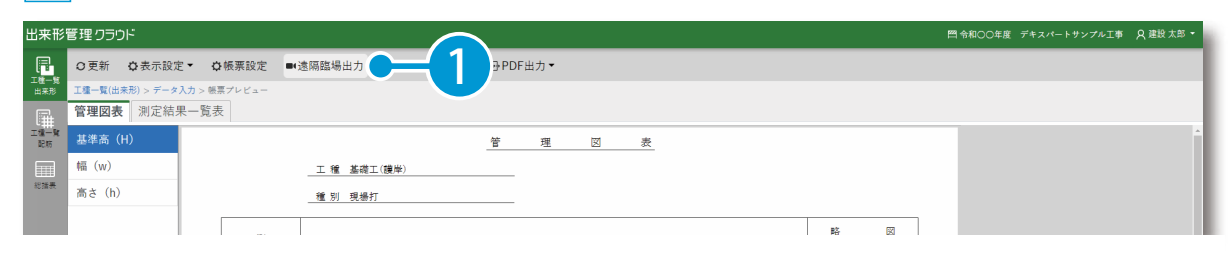

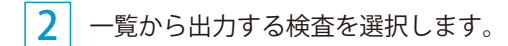

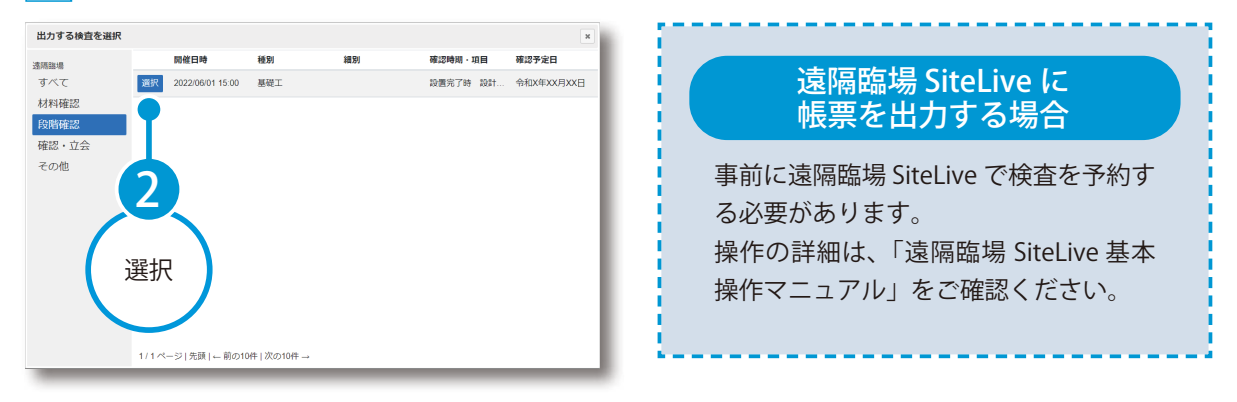

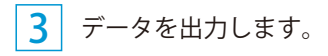

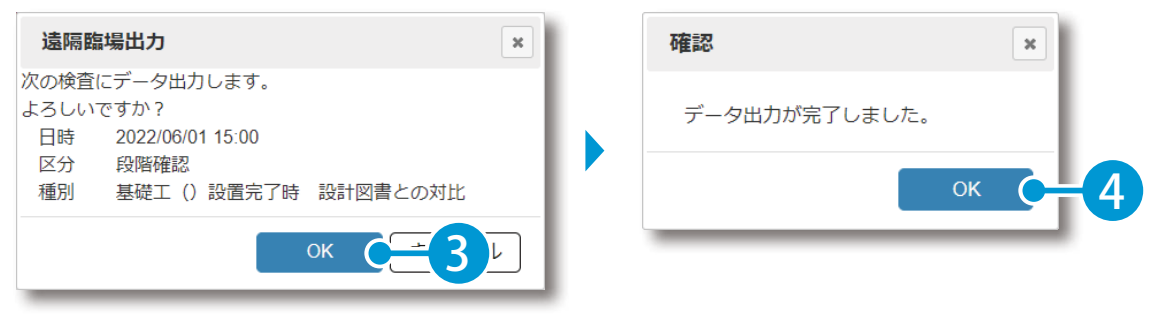

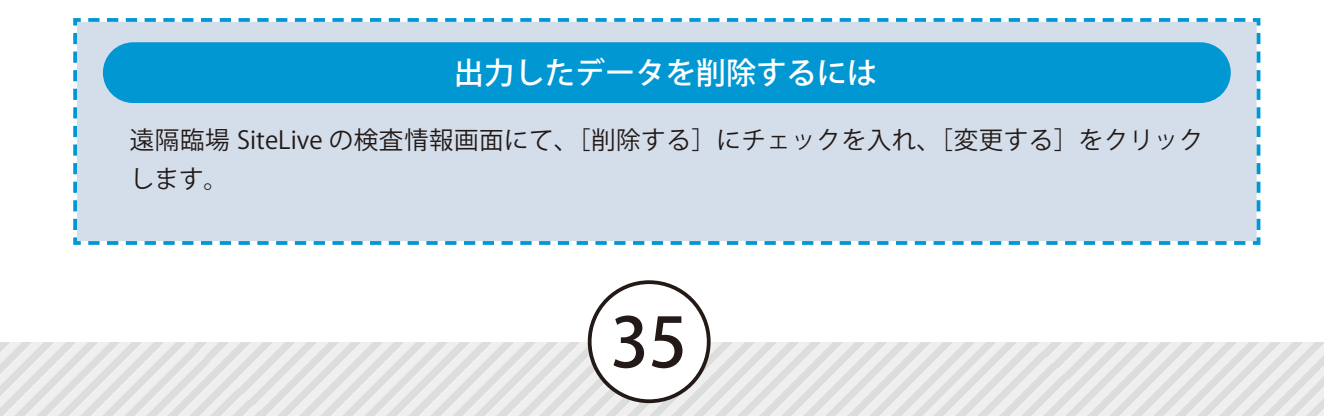

# **02 | [遠隔臨場 SiteLive] を起動し、帳票を確認します。**

<mark>1</mark>」クラウドサービス管理画面にて、[ホーム] の利用可能なアプリー覧から[遠隔臨場 SiteLive]をクリッ クします。

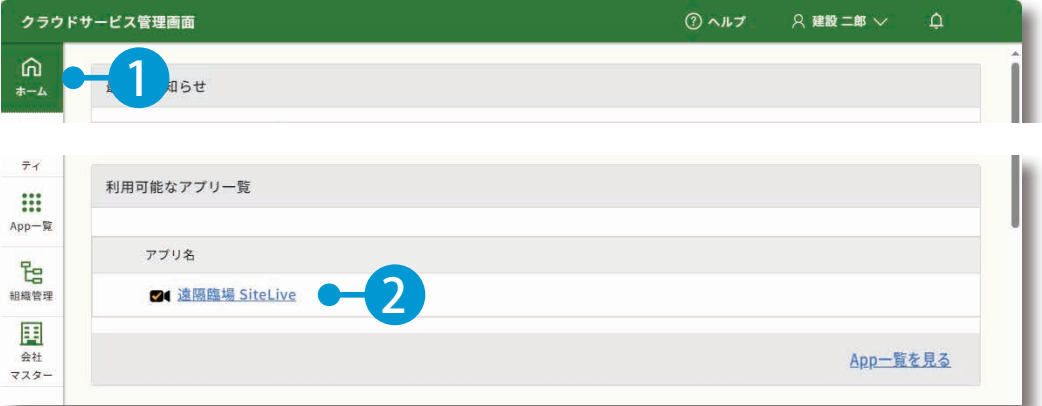

### 遠隔臨場 SiteLive にて、該当する検査を選択し、検査を開始します。

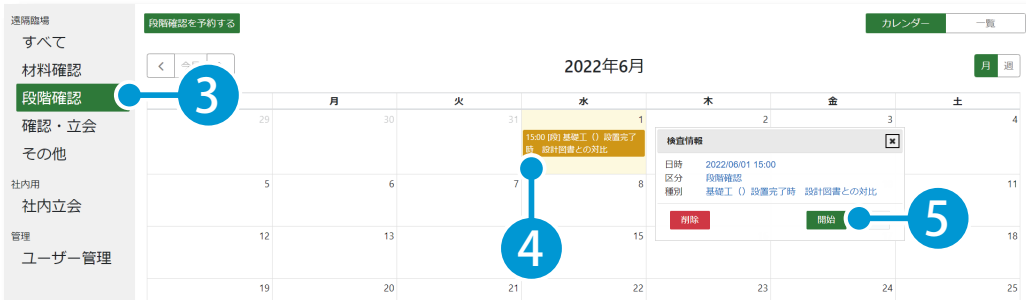

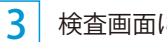

検査画面にて、帳票をプレビュー表示します。

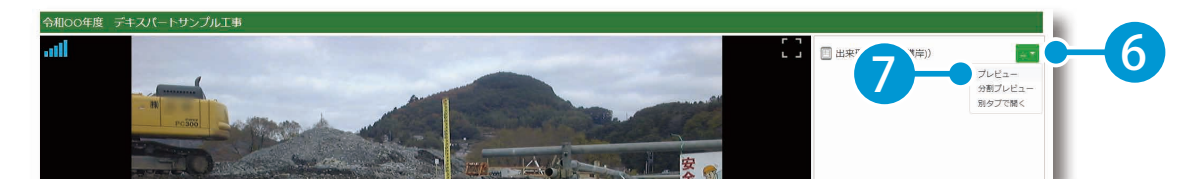

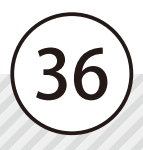

### 帳票の出力 遠隔臨場 SiteLive

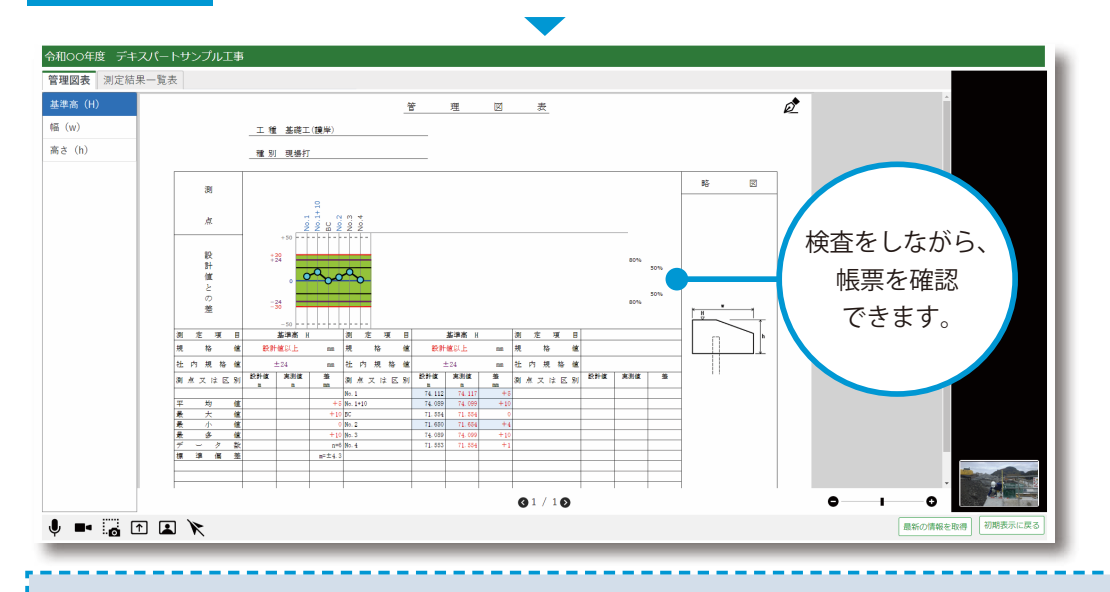

[分割プレビュー]と [別タブで開く]について

プレビュー表示を「分割プレビュー]または「別タブで開く]を選択した場合、以下のように表 示されます。

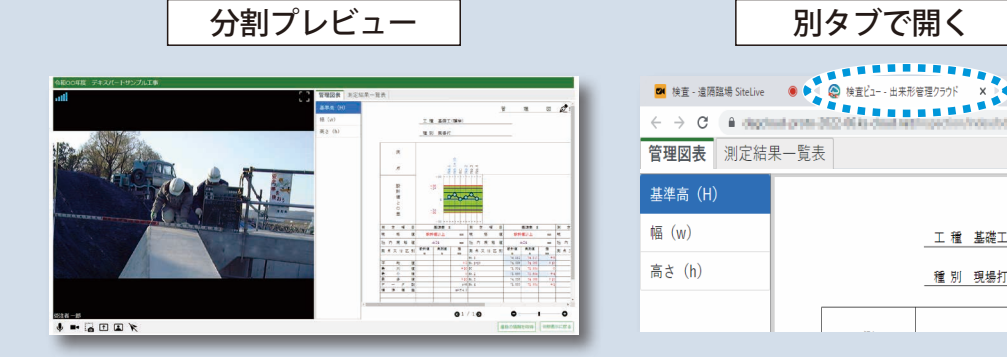

※ iPad をご使用の場合、[別タブで開く]はご使用 いただけません。

ò.

工種 基礎工(護岸)

種別 現場打

**MARKETAKETHAM** 

### ポインターについて

37

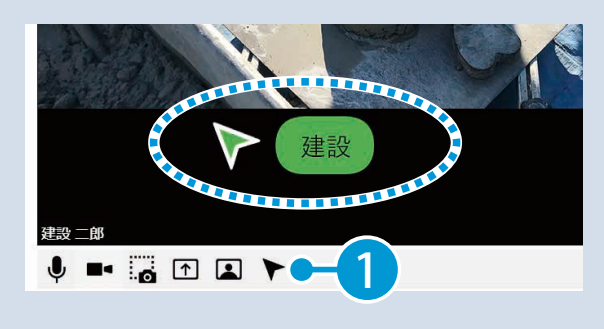

参加者名付きのポインターを表示し、検査 箇所の位置を指示することができます。 ポインターはドラッグで移動できます。

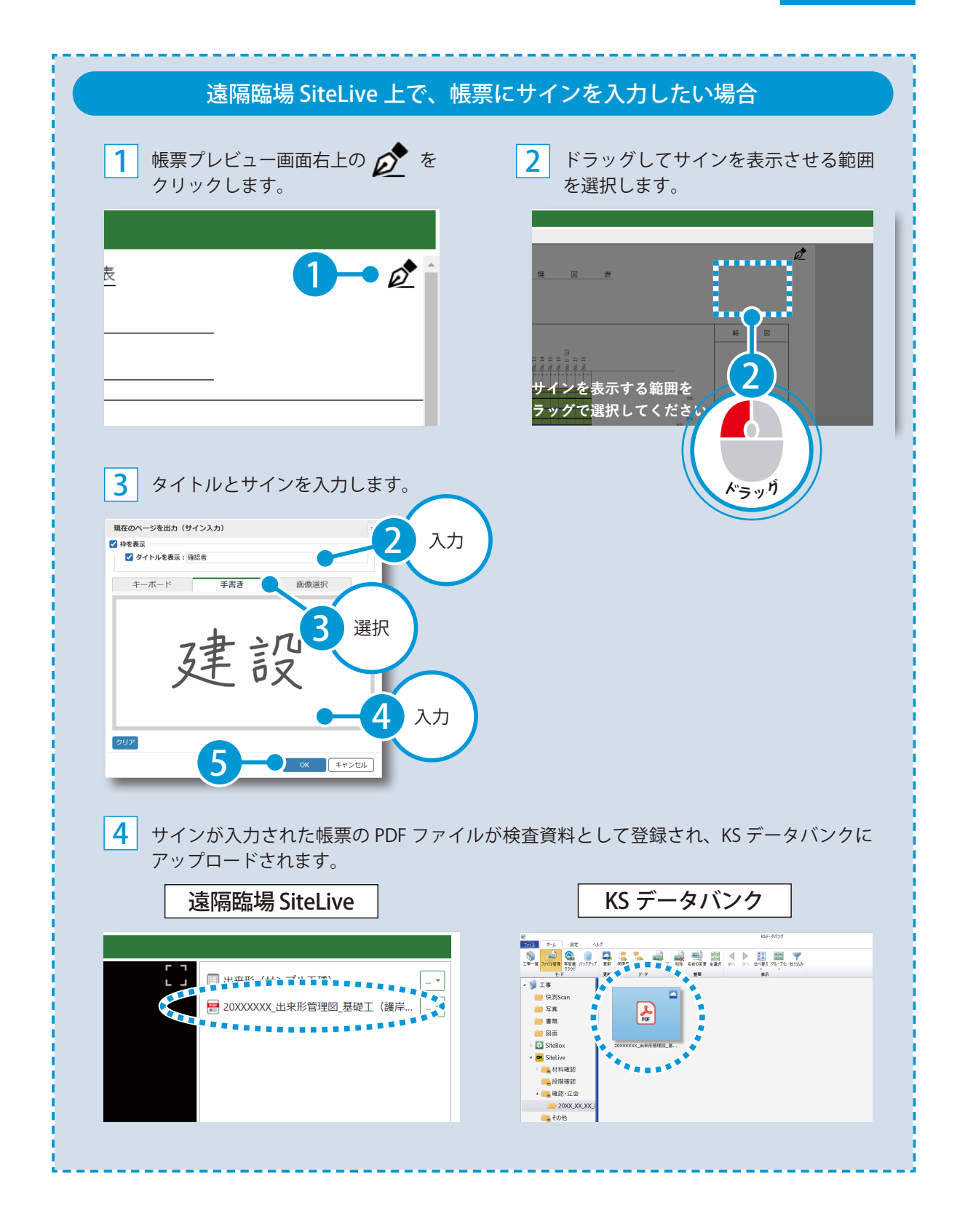

38

<span id="page-39-0"></span>データの同期 出来形管理システム (デキスパート)

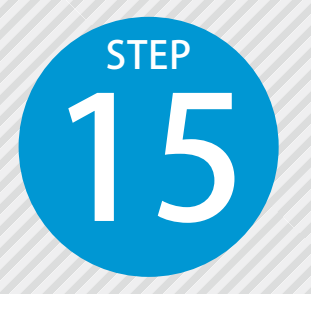

# **「出来形管理クラウド」にて編集したデー**

クを「出来形管理システム」と同期する<br>
<sub>出来形管理クラウドで編集したデータを、クラウドを経由して出来形管理シス<br>
テムと同期します。</sub> テムと同期します。

### ◯ 1 出来形管理システム側で、データを同期します。

[SiteBox/ クラウド] タブ→ [同期] をクリックします。

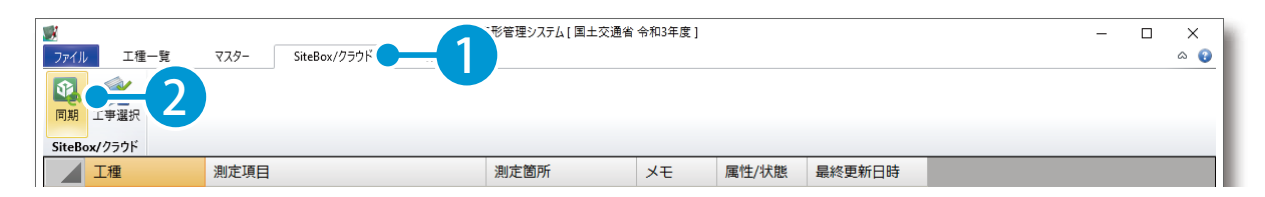

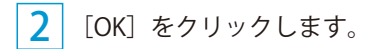

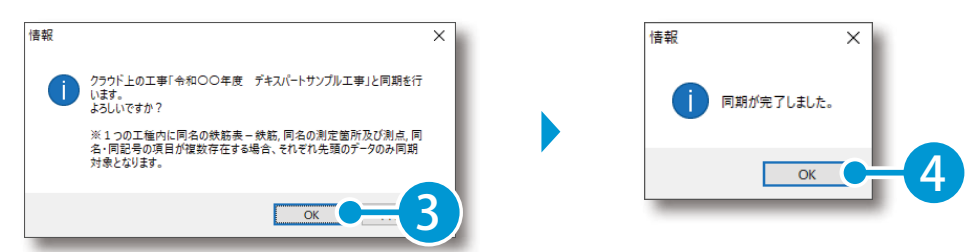

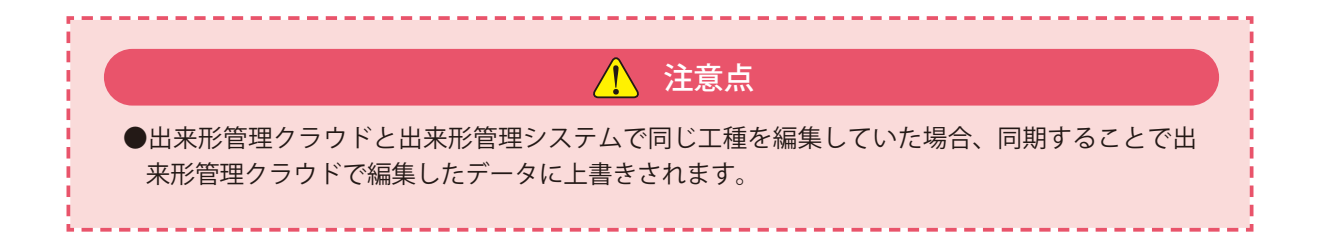

- (1)本書の内容およびプログラムの一部、または全部を当社に無断で転載、複製することは禁止されております。
- (2)本書およびプログラムに関して将来予告なしに変更することがあります。
- (3)プログラムの機能向上、または本書の作成環境によって、本書の内容と実際の画面・操作が異なってしまう可能性 があります。この場合には、実際の画面・操作を優先させていただきます。
- (4)本書の内容について万全を期して作成しましたが、万一ご不審な点・誤り・記載漏れなどお気付きの点がございま したら、当社までご連絡ください。
- (5)本書の印刷例および画面上の会社名・数値などは、実在のものとは一切関係ございません。

### 商標および著作権について

Microsoft、Windows、Excel、Word は、米国 Microsoft Corporation の米国およびその他の国における商標または登録商標です。 Adobe、Acrobat は Adobe KK (アドビ株式会社)の商標です。

Android 、Google Play、Google Play ロゴ、Google Chrome、Google Chrome ロゴは、Google LLC の商標です。 Apple および Apple ロゴは米国その他の国で登録された Apple Inc. の商標です。App Store は Apple Inc. のサービスマークです。 iOS は、Cisco の米国およびその他の国における商標または登録商標であり、ライセンスに基づき使用されています。 その他の社名および製品名は、それぞれの会社の商標または登録商標です。

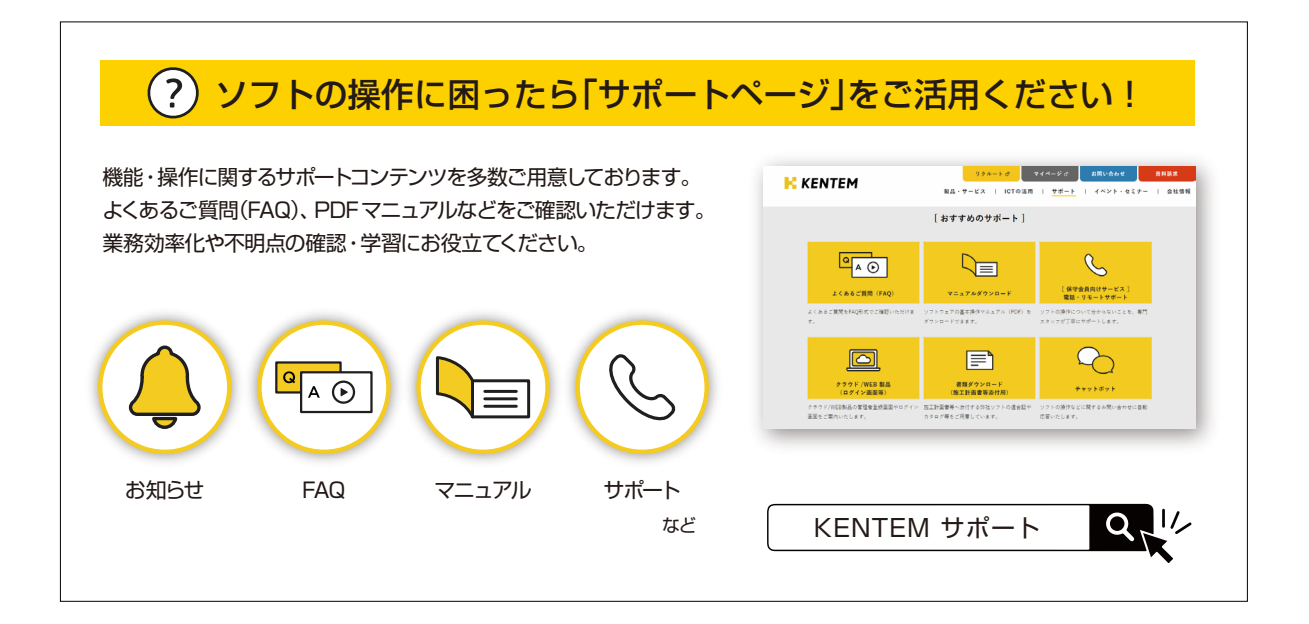

株式会社 建設システム 〒417-0862 静岡県富士市石坂 312-1 TEL 0570-200-787 2024 年 12 月 23 日 発行

このマニュアルは、出来形管理クラウド 2024年6月リリース版 の画面で作成しています。